# YC-9300CUHF 局部放电巡检仪 使用说明书

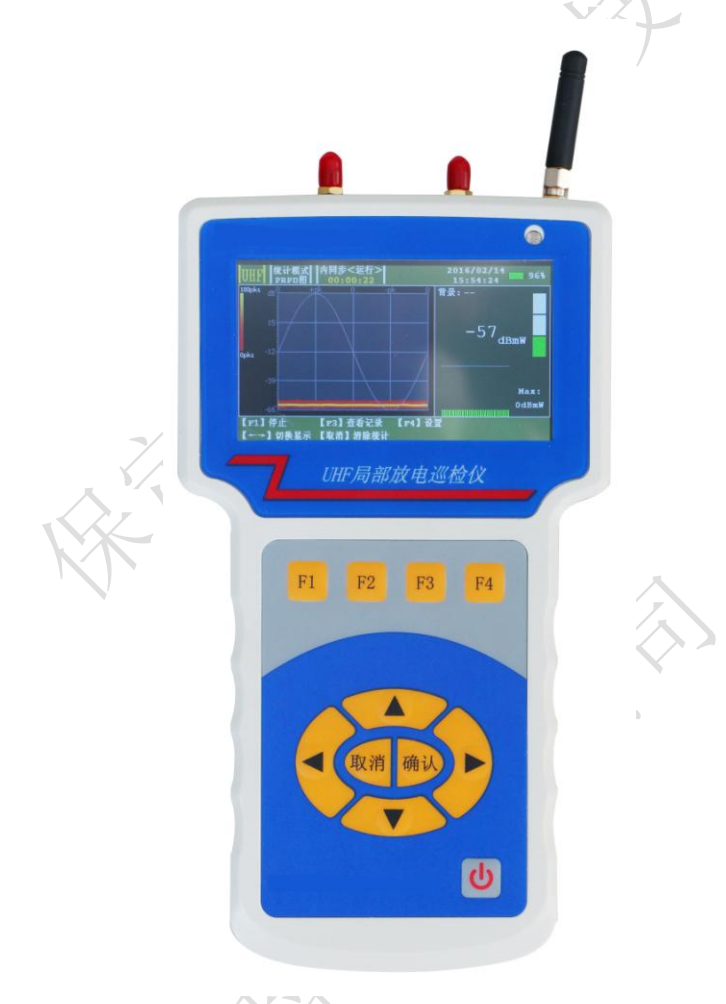

# 保定源创电力科技有限公司

# 目录

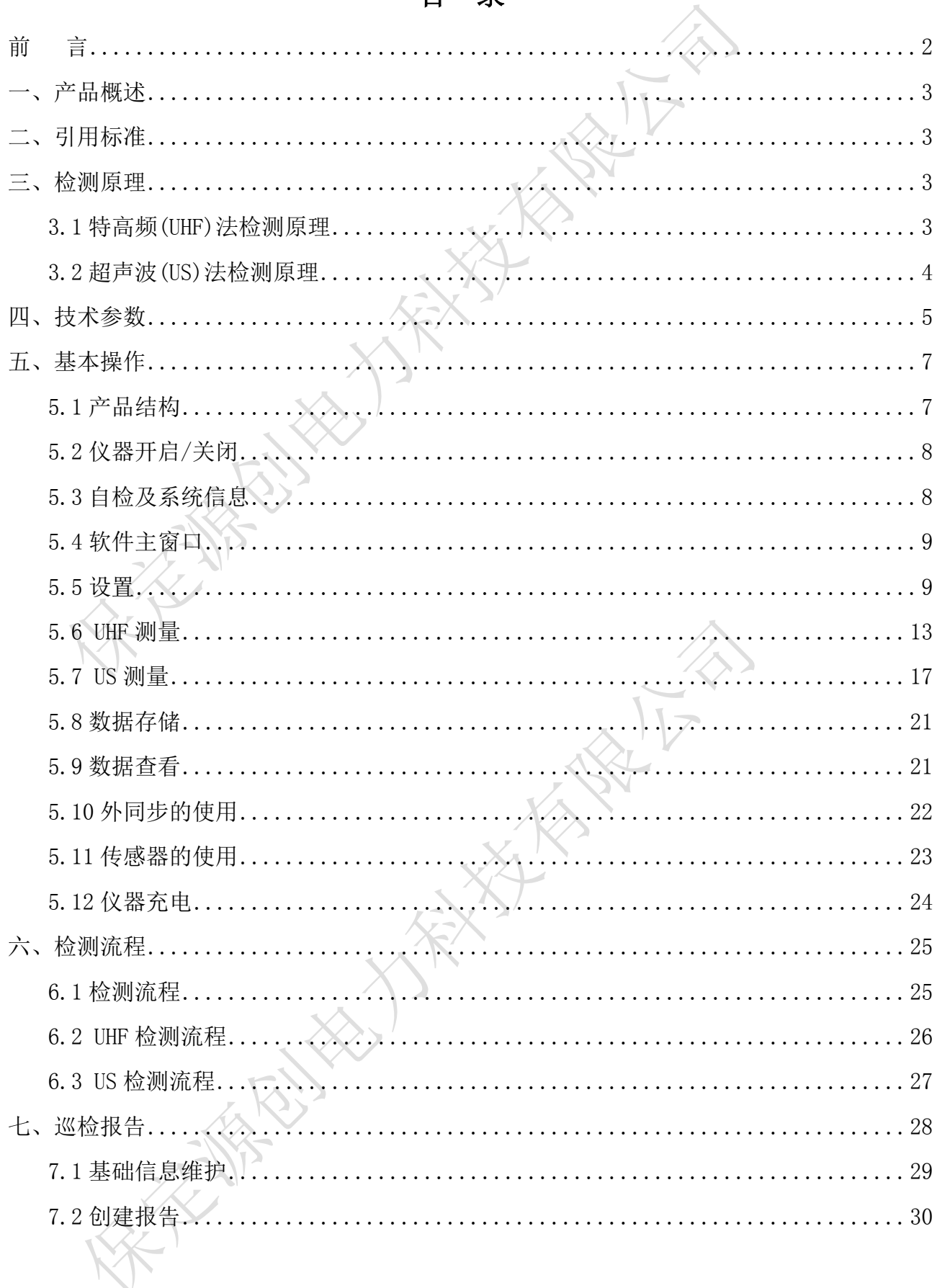

### 前 言

### <span id="page-2-0"></span>尊敬的用户:

感谢您购买本公 YC-9300CUHF 局部放电巡检仪。在您初次使用该产品前,请详细阅读 使用说明书。

该仪器用于探测中/高压(MV/HV)设备中的局部放电源。如果没有探测到放电,其并 不意味着中高压设备中无放电活动。放电源往往具有潜伏期,绝缘性能也可能会由于局部 放电以外的其他原因而失效。如果检测到与中高压电力系统相连的设备中有相当大的放电, 应立即通知对设备负责的相关单位。

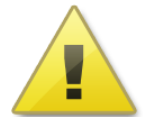

警告:

- 始终保持高压部分与仪器、探头和操作人员之间的安全距离。
- 严格遵守当地安全规则。
- 附近有雷暴天气时,不得进行测量。
- 不得在爆炸环境中操作仪器或附件。
- 使用产品时,请按说明书规范操作。
- 仪器电池报警后请关机充电。
- 未经允许,请勿开启仪器,这会影响产品的保修。自行拆卸厂方概不负责。
- 存放保管本仪器时,应注意环境温度和湿度,放在干燥通风的地方为宜,要防尘、防潮、 防震、防酸碱及腐蚀气体。
- 仪器运输时应避免雨水浸蚀,严防碰撞和坠落。

本手册内容没有书面许可,任何部分都不许以任何(电子的或纸质的)形式、方法或 以任何目的而进行传播。

### <span id="page-3-0"></span>一、产品概述

GIS 以结构紧凑、可靠性高等优点已成为超、特高压电力系统中的主流设备。随着 GIS 的广泛应用,GIS 设备运行可靠性引起了国际社会和电力部门的普遍关注。从近 40 年运行 经验来看,绝缘故障始终是影响 GIS 可靠性的重要原因之一,局部放电是导致 GIS 设备绝 缘劣化直至闪络故障发生的主要表现形式。GIS 内部一旦出现绝缘故障,极易造成设备故障, 将破坏电力系统正常运行,给国民经济和社会正常秩序造成不良影响。因此,实现对 GIS 局部放电在线检测意义重大。

UHF 局部放电巡检仪是我公司总结多年局部放电测量经验,采用特高频(UHF)测量和超 声波(US)测量两种新兴技术设计的数字化局部放电带电检测专用仪器。本系统采用现代电 子和计算机综合技术,实现信号放大、滤波、数据采集、数据处理、局部放电参数计算, 图谱绘制,试验报告自动生成,从而完成局部放电的智能化测量与分析。本设备采用手持 式设计、Wince 系统开发;设备轻巧、携带方便、测量快速、便于现场使用;界面友好、操 作简单、刷新速率高;功能完善、抗干扰能力强、测量准确。本仪器在检测过程中对待检 测电力设备没有任何损害,且对设备的运行没有任何影响。根据 UHF 和 US 方法的多种检测 模式得到的图谱对检测电力设备绝缘缺陷或隐患进行诊断分析,可清楚的判断该电力设备 的运行状态。

### <span id="page-3-1"></span>二、引用标准

- 局部放电测量 GB/T 7354
- 电力设备局部放电现场测量导则 DL/T 417
- 高电压试验技术 第一部分:一般试验要求 GB/T 16927.1
- 高电压试验技术 第二部分:测量系统 GB/T 16927.2
- 高电压试验技术 第三部分: 现场试验的定义及要求 GB/T 16927.3

### <span id="page-3-2"></span>三、检测原理

### <span id="page-3-3"></span>3.1 特高频(UHF)法检测原理

电力设备绝缘体中绝缘强度和击穿场强都很高,当局部放电在很小的范围内发生时,击 穿过程很快,将产生很陡的脉冲电流,其上升时间小于 1ns,并激发频率高达数 GHz 的电 磁波。局部放电检测特高频(UHF)法基本原理是通过 UHF 传感器对电力设备中局部放电时 产生的超高频电磁波(300MHz ≤ f ≤ 3GHz )信号进行检测,从而获得局部放电的相关

信息,实现局部放电监测。根据现场设备情况的不同,可以采用内置式超高频传感器和外 置式超高频传感器。如图 [1-1](#page-4-1) 所示为特高频检测法基本原理示意图。由于现场的电晕干扰 主要集中 300MHz 频段以下, 因此 UHF 法能有效地避开现场的电晕等干扰, 具有较高的灵 敏度和抗干扰能力,可实现局部放电带电检测、定位以及缺陷类型识别等优点。

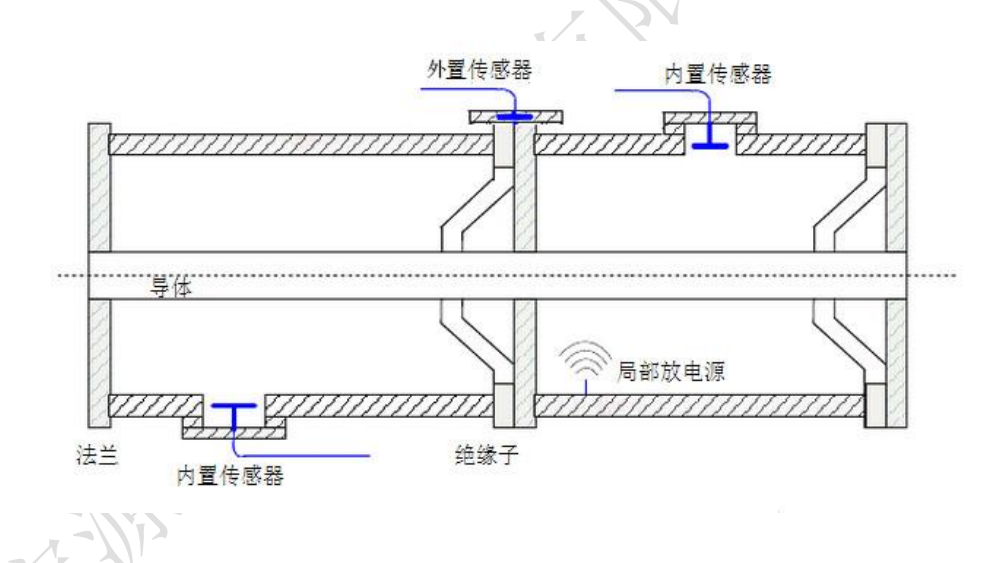

图1-1 特高频检测法基本原理示意图

### <span id="page-4-1"></span><span id="page-4-0"></span>3.2 超声波(US)法检测原理

局部放电发生前,放电点周围的电场力绝缘介质的机械应力和粒子力处于相对平衡状 态。局部放电发生时电荷的快速释放或迁移使电场发生改变,打破了平衡状态,引起周围 粒子发生震荡性机械运动,从而产生声音或振动信号,如图 [1-2](#page-5-1) 所示。超声波法通过在设 备腔体外壁上安装超声波传感器来测量局部放电信号。该方法特点是传感器与地理设备的 电气回路无任何联系,不受电器方面的干扰,但在现场使用时容易受周围环境噪声或设备 机械振动的影响。由于超声信号在电力设备常用绝缘材料中的衰减较大,超声波检测法的 检测范围有限,但具有定位准确度高的优点。局部放电产生的声波的频谱很宽,可以从几 十 Hz 到几 MHz,其中频率低于 20kHz 的信号能够被人耳听到而高于这一频率的超声波信号 必须用超声波传感器才能接收到。通过测量超声波信号的声压大小,推测放电的强弱。此 外超声波法还具有可探测不同类型的故障,如悬浮、尖端、沿面等,可在线检测不影响设 备正常运行,具有很高的灵敏度,良好的抗电磁干扰能力以及具有定位准确度高等优点。

<span id="page-5-1"></span><span id="page-5-0"></span>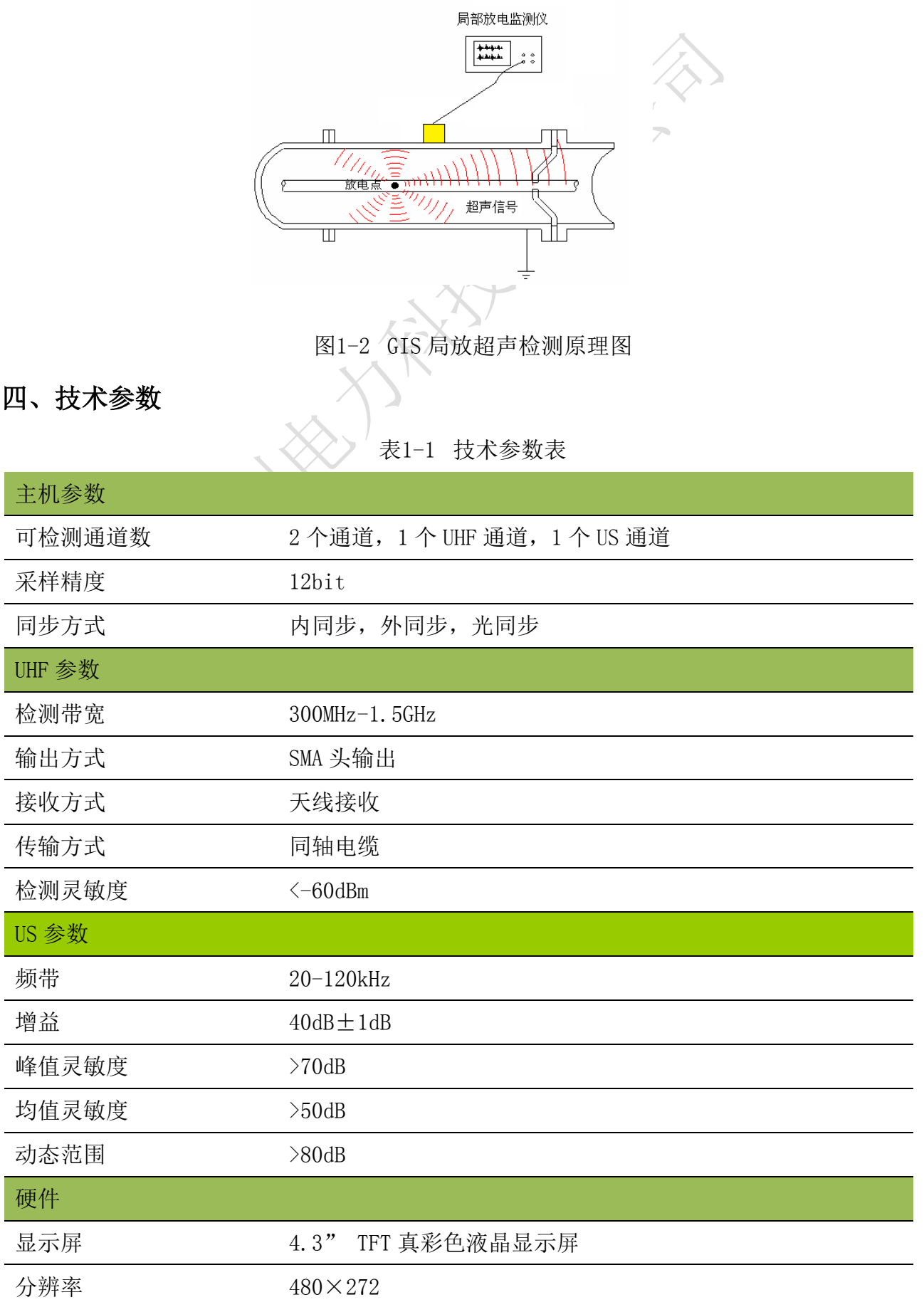

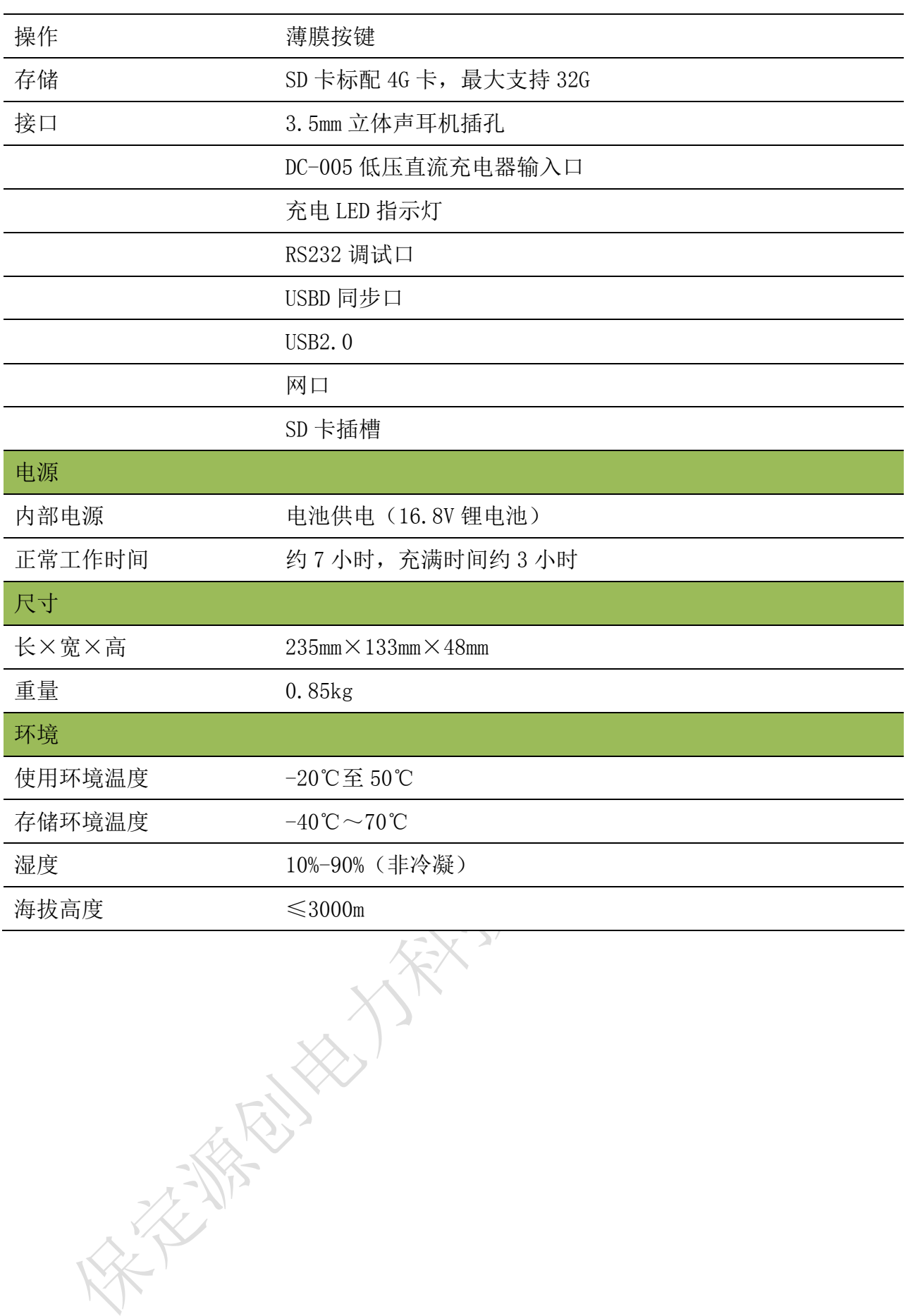

## <span id="page-7-0"></span>五、基本操作

### <span id="page-7-1"></span>5.1 产品结构

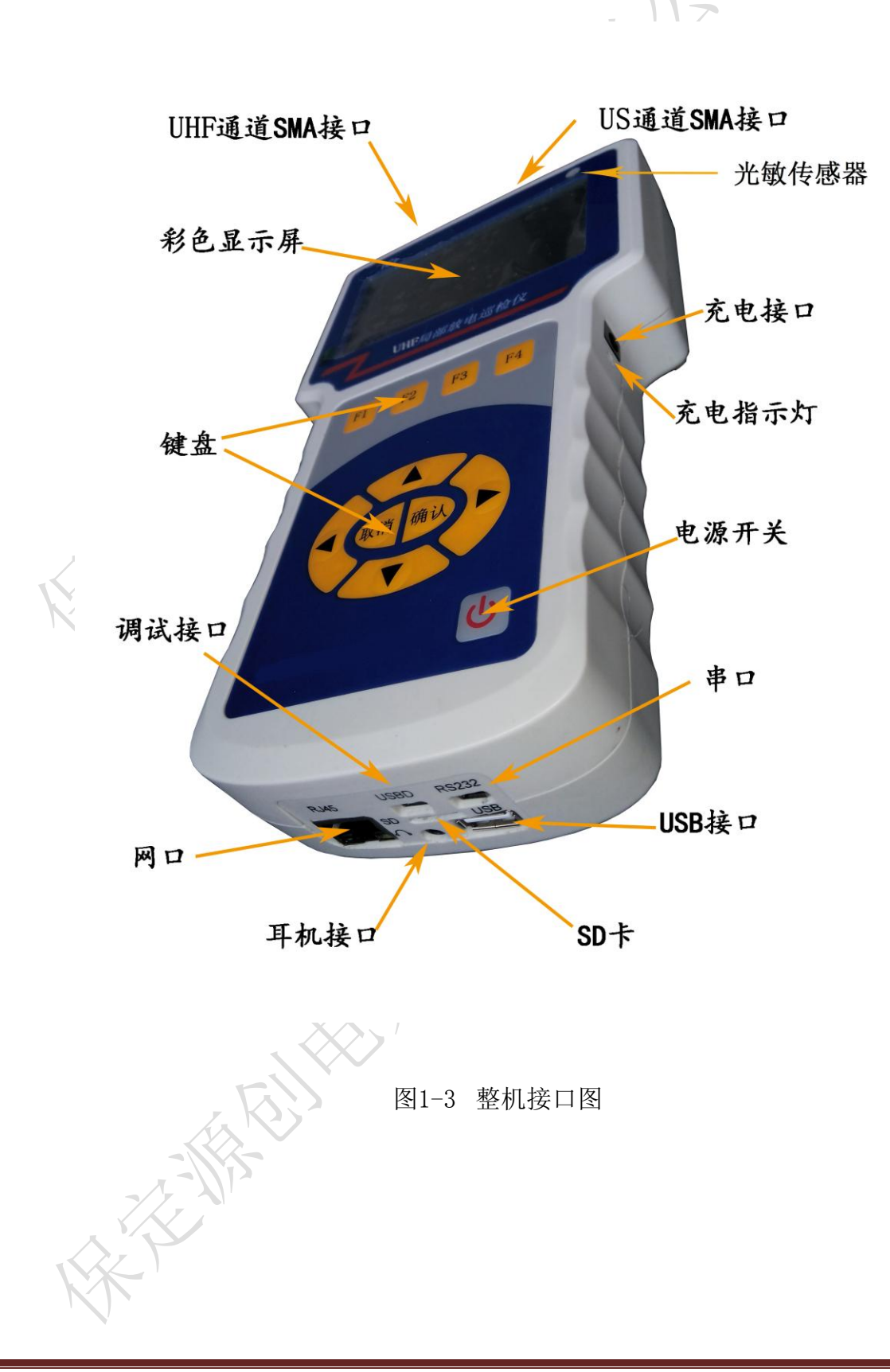

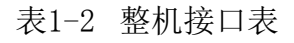

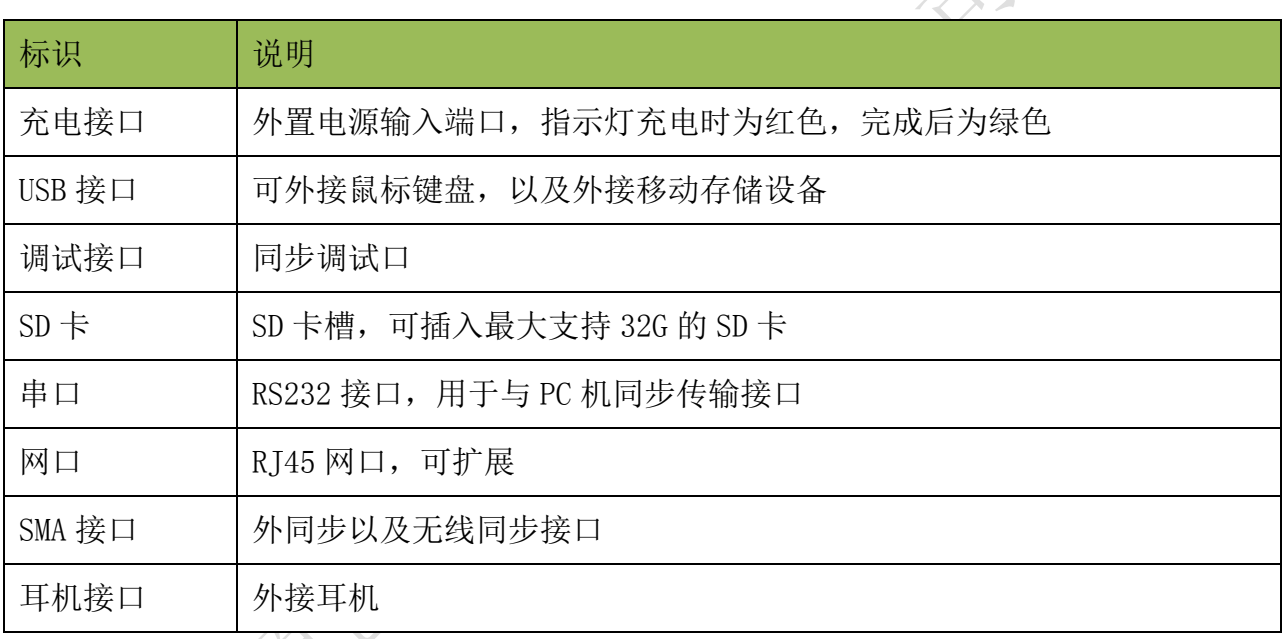

<span id="page-8-0"></span>5.2 仪器开启/关闭

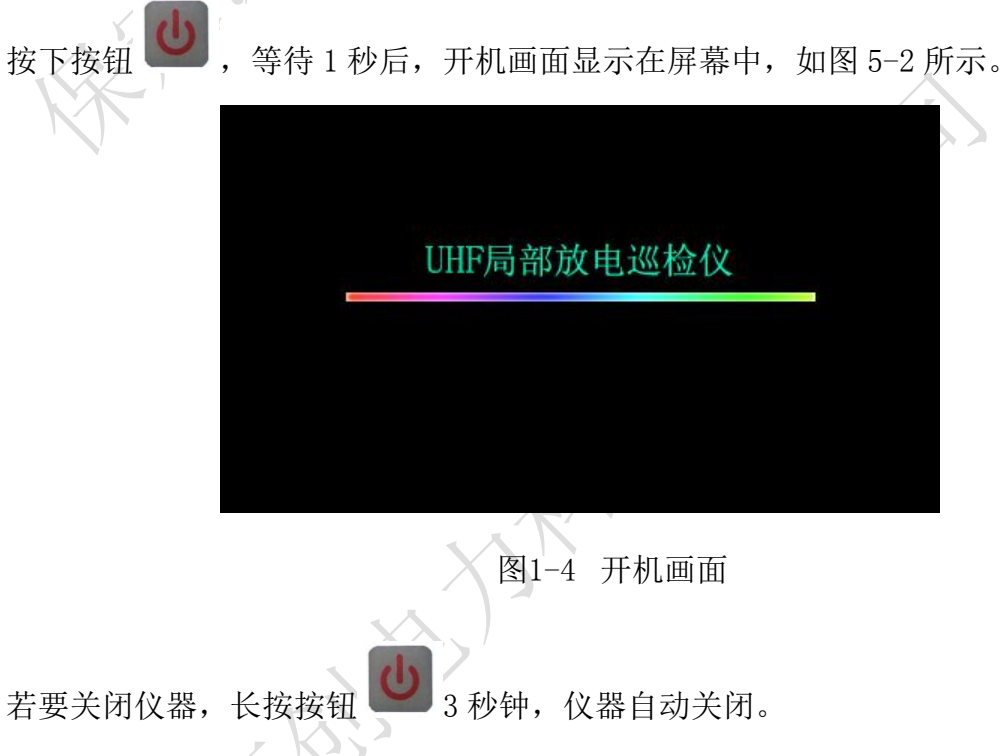

### <span id="page-8-1"></span>5.3 自检及系统信息

仪器启动后,系统会进行自检,自检完成后,显示屏会显示下列信息:

· 自检测试结果-显示加电自检测试结果,显示正常或失败。如果仪器自检失败,则列出 故障点,请根据故障类型相应处理,若无法处理,则应将仪器返厂修理。

- 设备型号—显示设备型号名称。
- 设备编号—显示设备编号信息。
- 软件版本号—显示仪器上安装的当前软件的版本。
- 序列号—显示当前仪器序列号

另外开机后按【设置】 F4 →【系统信息】 F3 键进入系统信息界面, 浏览系统信息。

<span id="page-9-0"></span>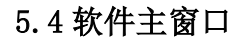

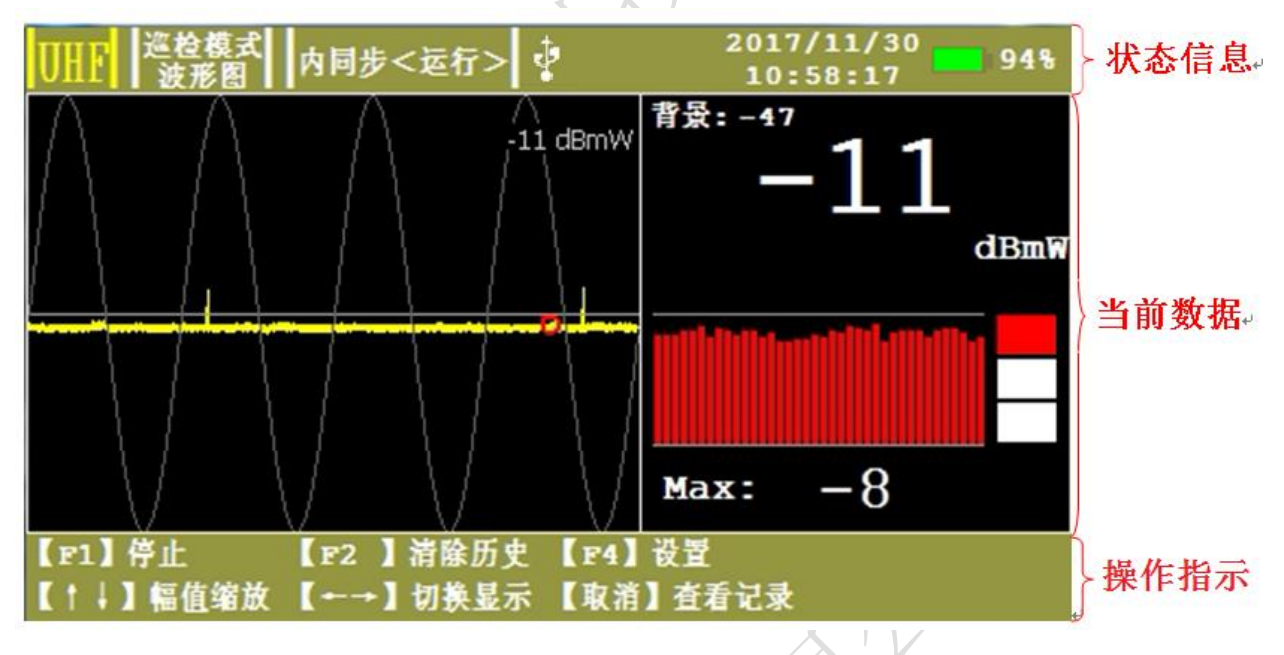

图1-5 系统软件主窗口介绍图

- 状态信息—显示当前测量的状态:测量方式,测量模式,同步方式,运行状态,USB 状 态,时间,电池电量。
- 当前数据—显示当前测量的数据:当前测量模式下的图谱,背景值,峰值读数,报警历 史,历史最大读数,报警指示等测量实时测量信息。
- 操作指示—显示当前模式下按键所对应的操作, F1→【停止】, F2→【清除历史】, F4 →【设置】,↑↓→【幅值缩放】,←→ →【切换显示】,取消←→【查看记录】。
- <span id="page-9-1"></span>5.5 设置

进入系统主界面后,按【设置】 <sup>F4</sup> 键进入设置界面,按 < 或 ▼ 键选择要

修改的项目,选中项目后按 或 键对选中的项目进行修改。

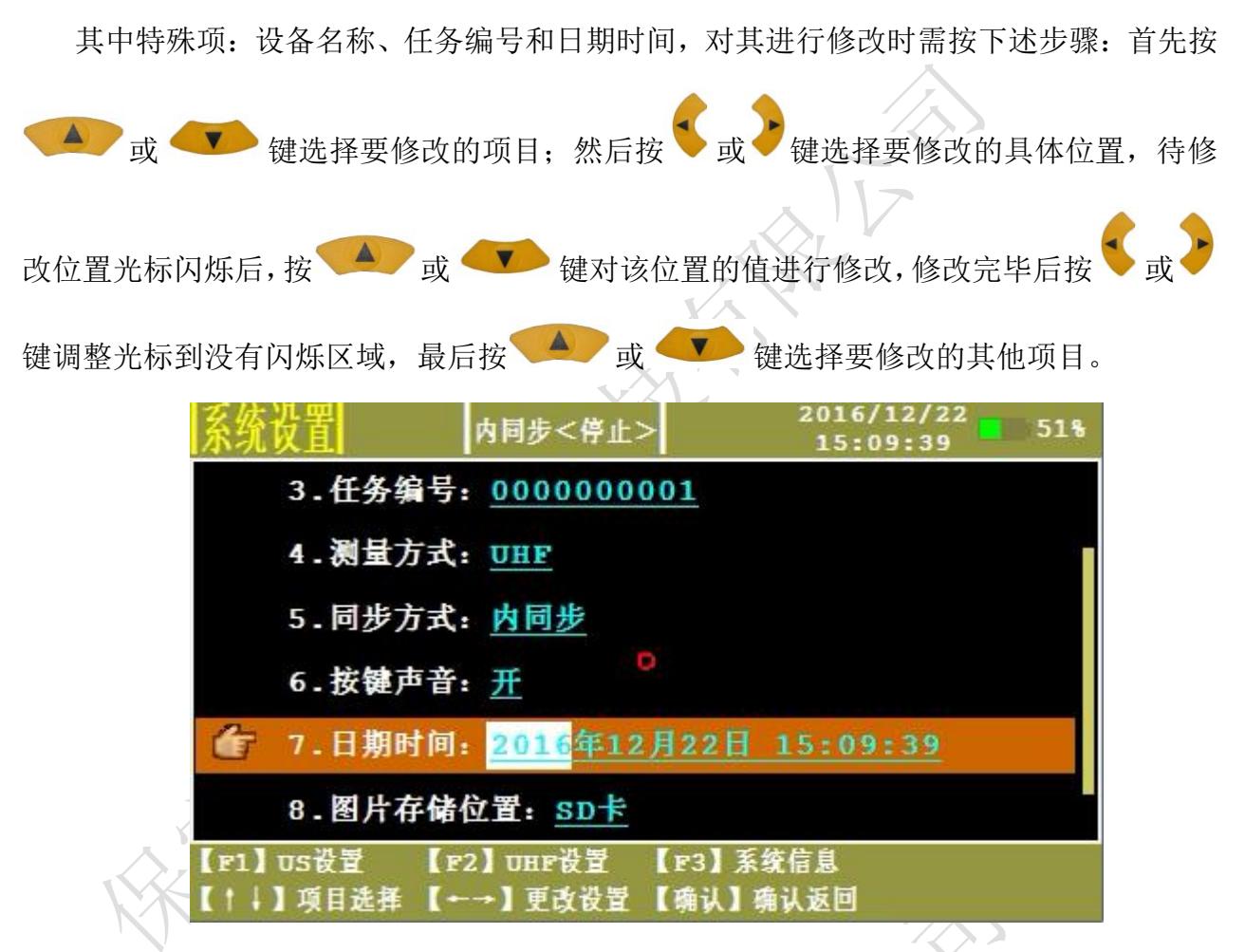

图1-6 特殊项更改光标位置示意图

### 系统设置

- 文件名称—设置数据存储文件的名称,以及文件当前状态。
- 设备名称—设置被检测设备的编号。
- 任务编号—设置试验任务编号。
- 测量方式—设置当前选择的测量方式:UHF,US。
- 同步方式—设置当前选择的同步方式:内同步、外同步、光同步。

内同步:系统采用内部 50Hz 同步信号。

外同步:采用试验电源同步。

光同步: 在室内或其他无阳光直射地点检测时, 需打开白炽灯, 可将同步方式 改为光同步。

- 按键声音—设置按键声音开、关情况。
- 日期时间—设置系统日期时间。
- 图片存储位置—设置当前图片存储路径,可存储在 SD 卡内,或通过 USB 口存储到终端

设备。

音量—设置耳机音量大小。

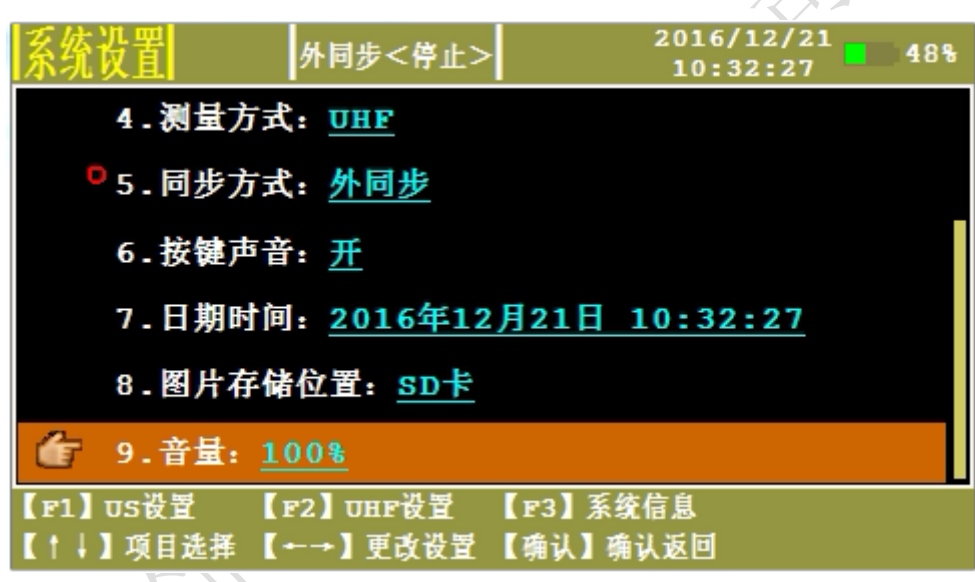

图1-7 系统设置图

### > UHF 设置

- 预警值(黄色)—设置黄色"交通灯"门限值(默认值-60dBmW)。
- 报警值(红色)—设置红色"交通灯"门限值(默认值-30dBmW)。
- 测量模式—设置 UHF 测量模式,包含监测模式、巡检模式。
- 周波数—设置波形模式下单次处理的周波数量。
- 统计时长—设置统计模式的统计时间。
- 背景阈值—根据现场实际情况设置虑除阈值。
- · 滤波方式一设置当前的滤波方式: 高通, 低通, 直通

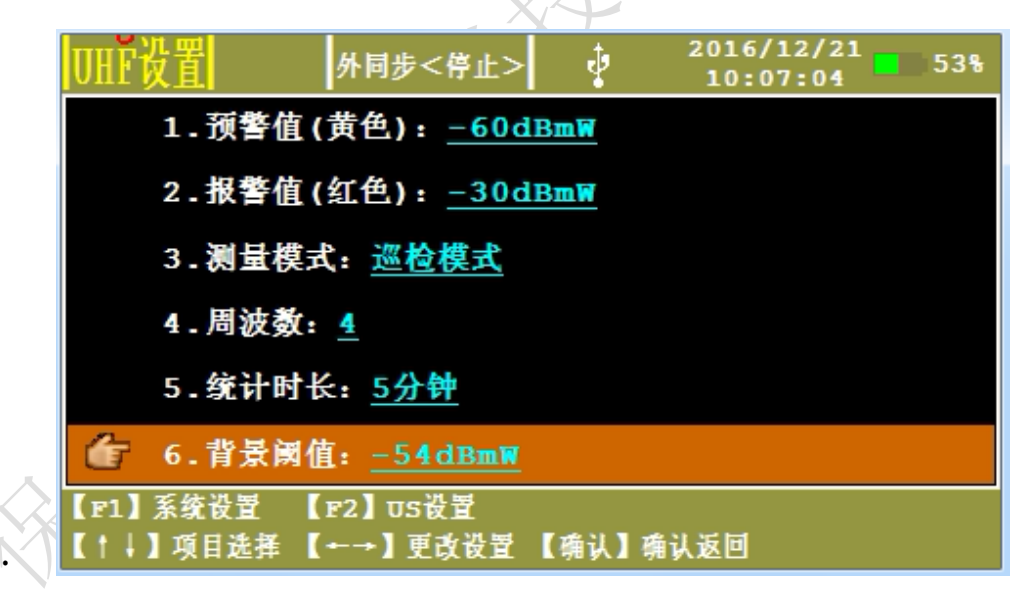

### 图1-8 UHF 设置图

### US 设置

- 预警值(黄色)—设置黄色"交通灯"门限值(默认值 2mV)。
- 报警值(红色)—设置红色"交通灯"门限值(默认值 6mV)。
- 增益—设置 US 通道增益,系统采用自动增益控制调节,范围为:42dB、35dB、28dB、 21dB、14dB、7dB、0dB、-7dB。
- 测量模式—设置 US 测量模式,包含监测模式、巡检模式。
- 周波数一设置波形模式下单次处理的周波数量。
- 背景阈值—根据现场实际情况设置虑除阈值。

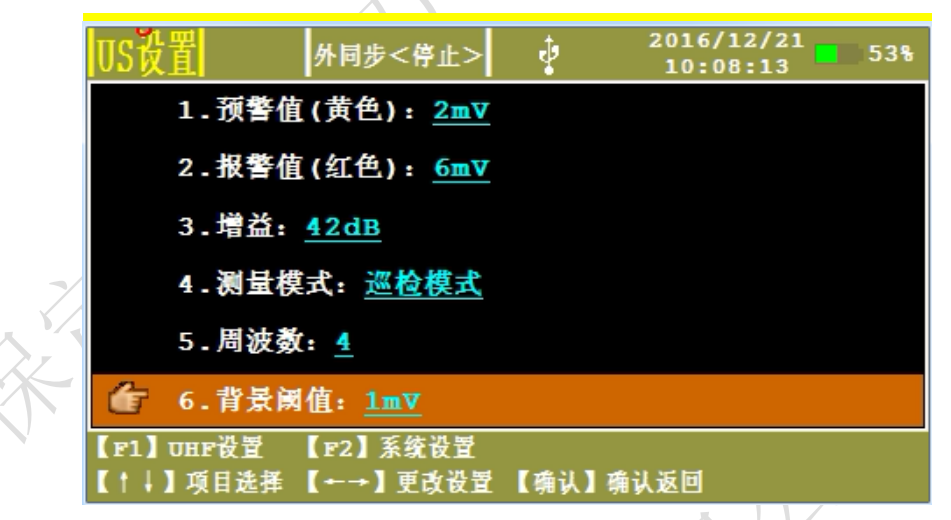

图1-9 US 设置图

图1-10

### 系统信息

- 设备型号—显示当前设备的型号
- 设备编号—显示当前设备编号
- 软件版本号—显示当前设备采用的软件版本
- 序列号—显示当前设备的软件序列号

<span id="page-13-0"></span>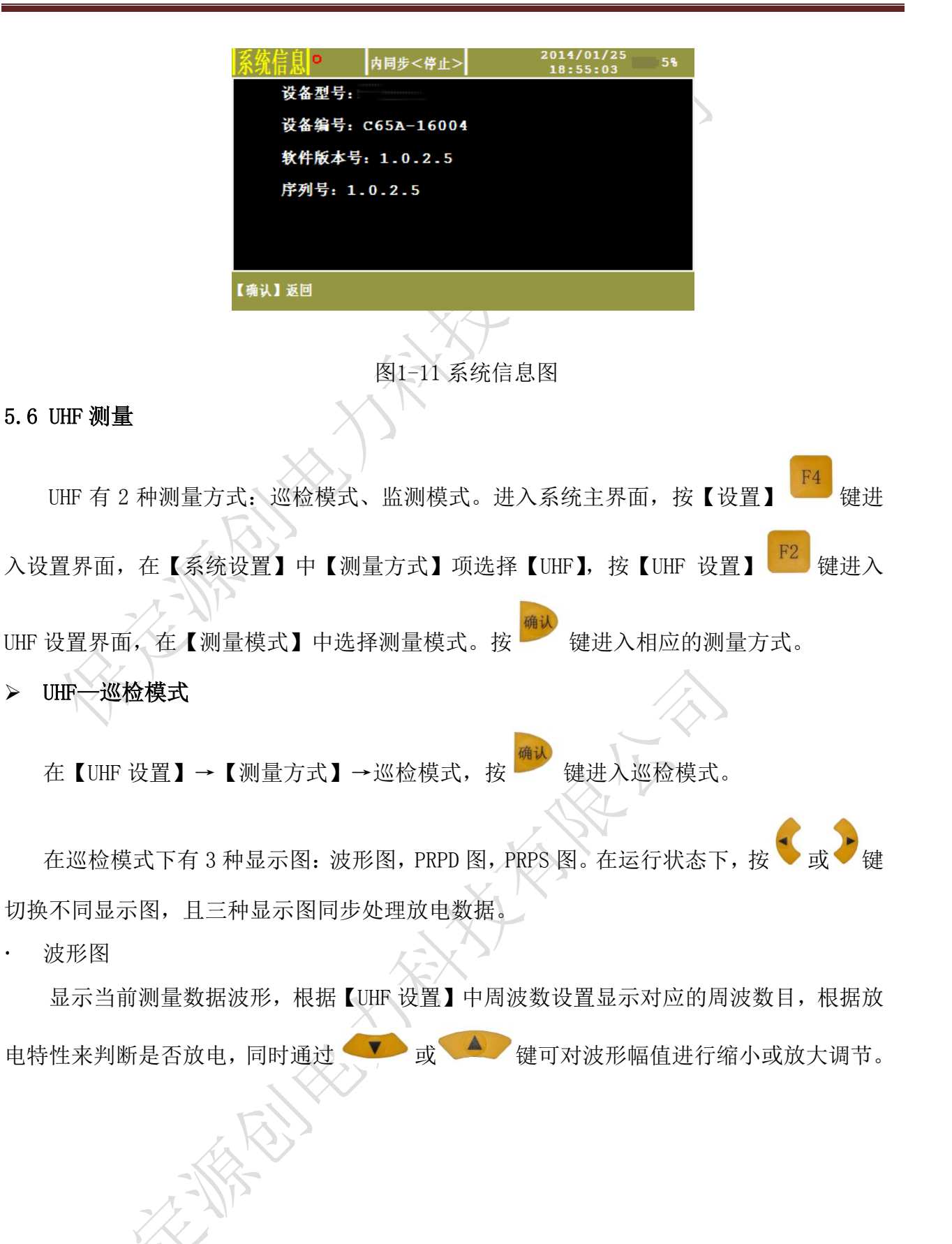

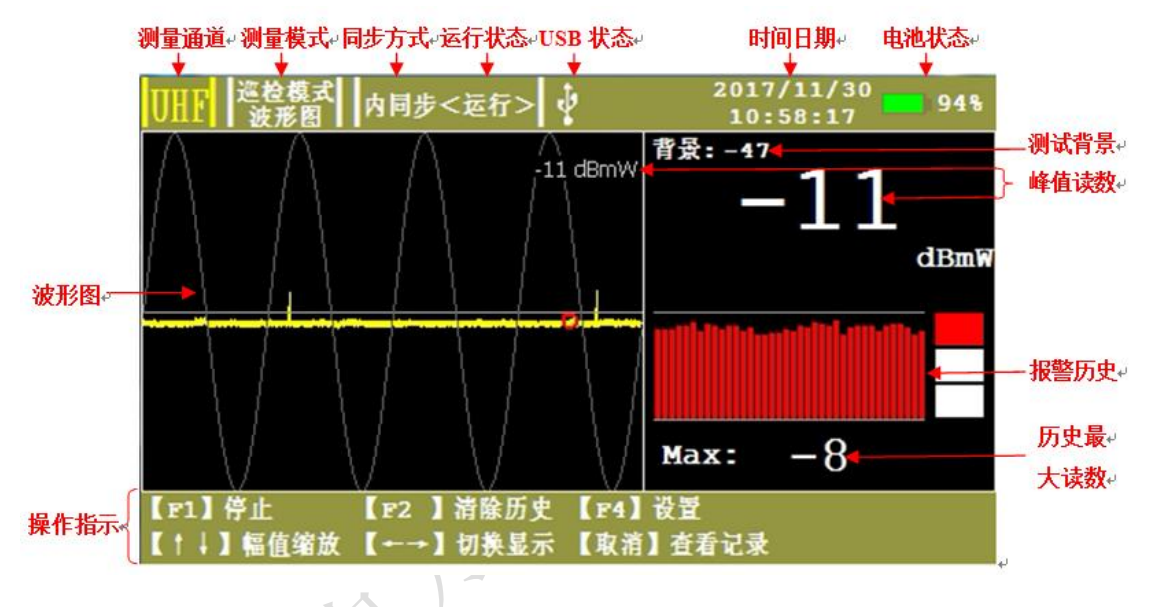

图1-12 UHF 波形图

- 测量通道—显示当前测量连接的通道。
- 测量模式—显示当前选择的测量模式。
- 同步方式—易示当前选择的同步方式,内同步、外同步、光同步。
- 运行状态—显示当前试验的运行状态,运行、停止。
- · USB—显示当前 USB 接口有无接外接鼠标键盘或移动存储设备。
- 日期时间—显示当前的日期时间,年月日时分秒。
- 电池状态—显示当前电池电量的百分比。
- 测试背景—显示被测仪器所在环境的信号。
- · 峰值读数一显示数据的采样峰值,用 dBmW 表示。
- 报警历史—显示 38 个周期内测得数值的大小。
- 历史最大读数—显示 38 个周期内测得数值的最大值。

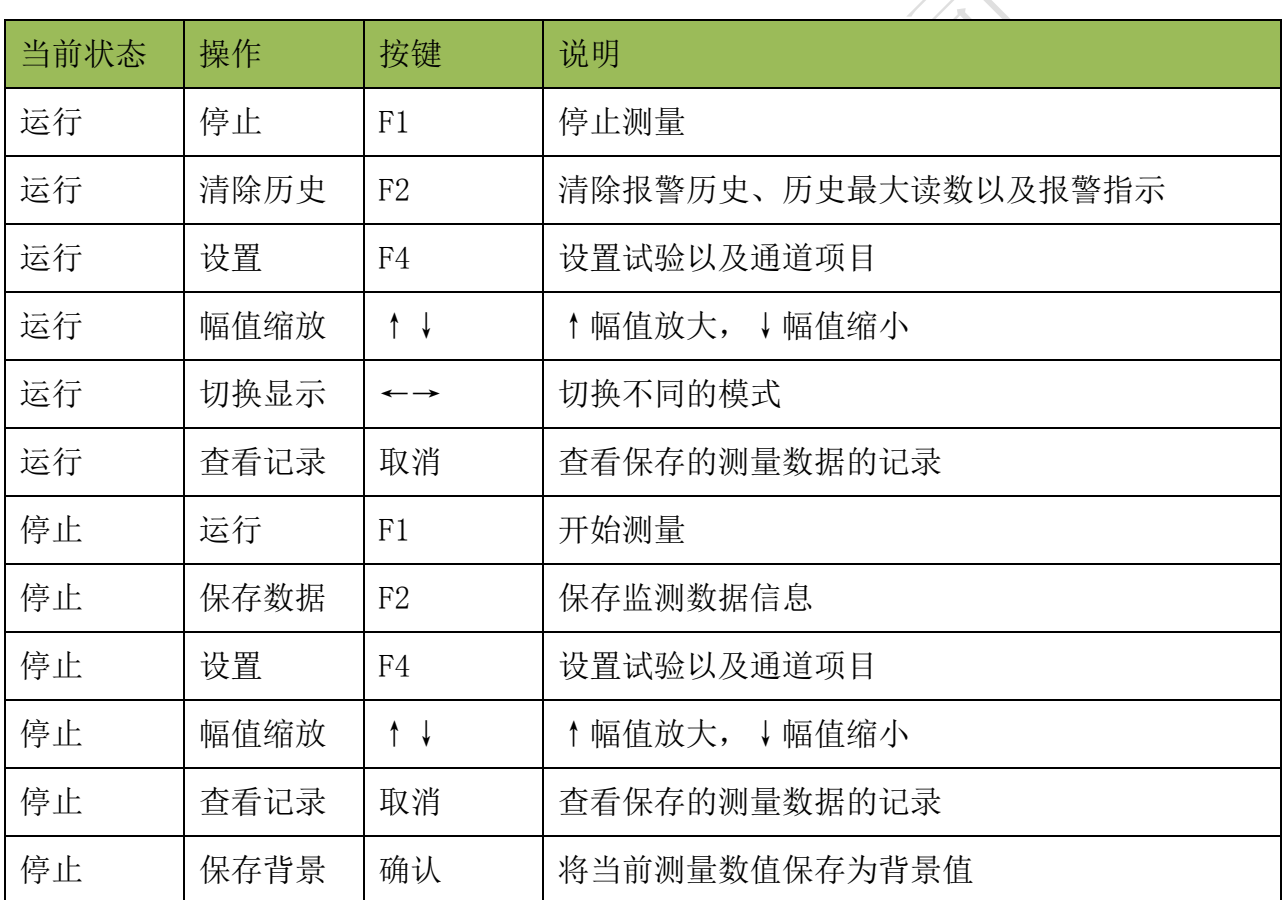

表1-3 操作指示表

· PRPD 图

二维图谱,放电相位分布图谱,显示放电水平、相位以及峰值频次的关系,其中纵轴代 表放电水平,横轴代表相位 0-360 度,不同的像素颜色代表不同的峰值频次。

· PRPS 图

三维图谱,脉冲序列图谱,显示时间、相位及放电水平的关系,纵轴代表放电水平,横 轴代表相位,Z 轴代表时间,脉冲不同颜色代表放电水平的大小不同,右侧颜色标识代表纵 轴不同的百分比所使用的不同颜色。通过该模式可以区分干扰和放电,以及随时间变化不 同相位信号的变化。

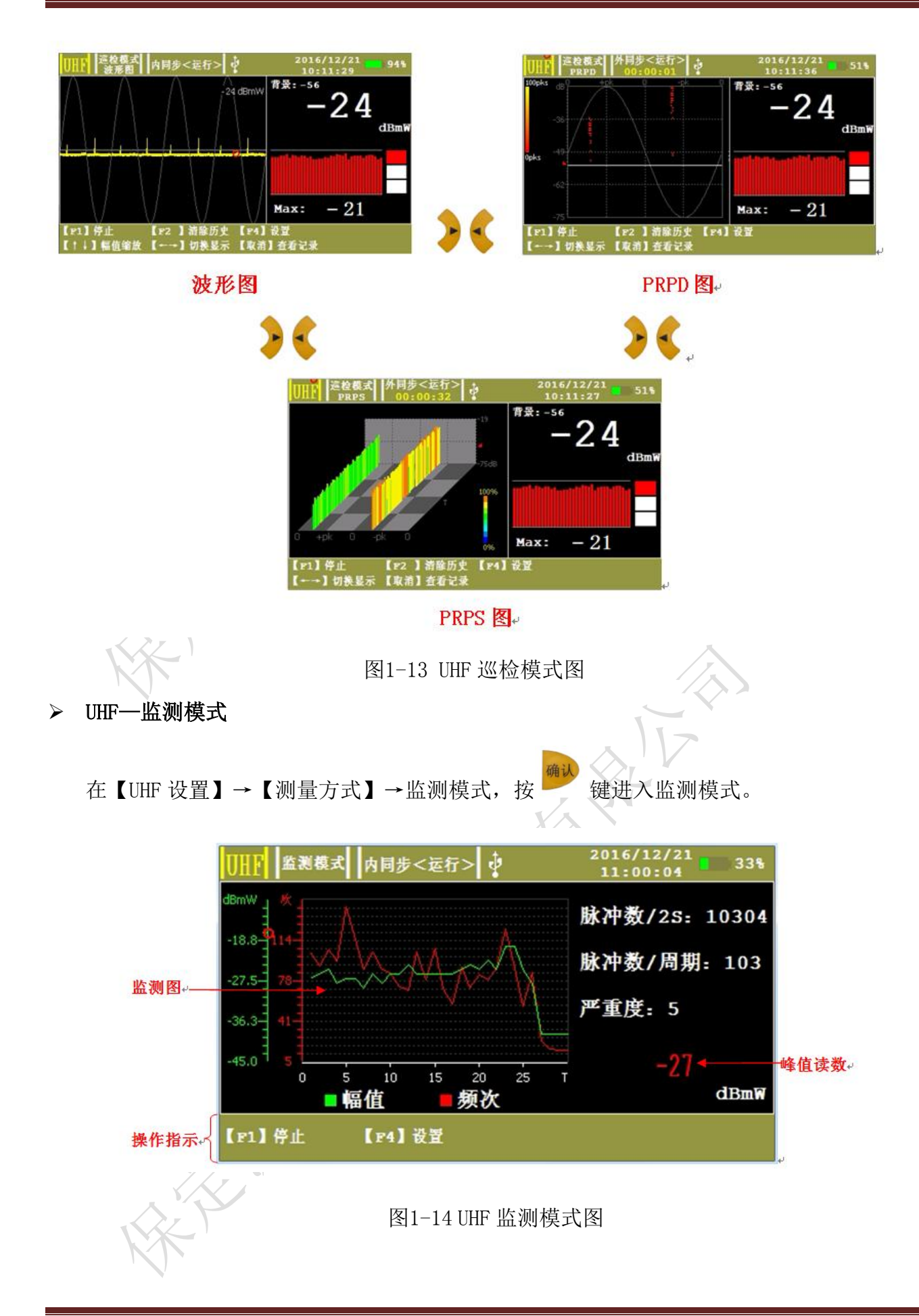

- 脉冲数/2S—显示每 2 秒内的脉冲计数。
- 脉冲数/周期—显示 50Hz 工频下的每周期的脉冲数。
- 严重度—显示短期严重度(根据 UHF 幅值(mV)x 每周期内的脉冲数计算)。
- 监测图一显示 30 个周期内放电监测的幅值与频次变化曲线,可以通过【保存数据】,保 存开始运行到当前时间段内所有的幅值与频次,所保存的最大周期数为 7200。

### 表1-4 操作指示表

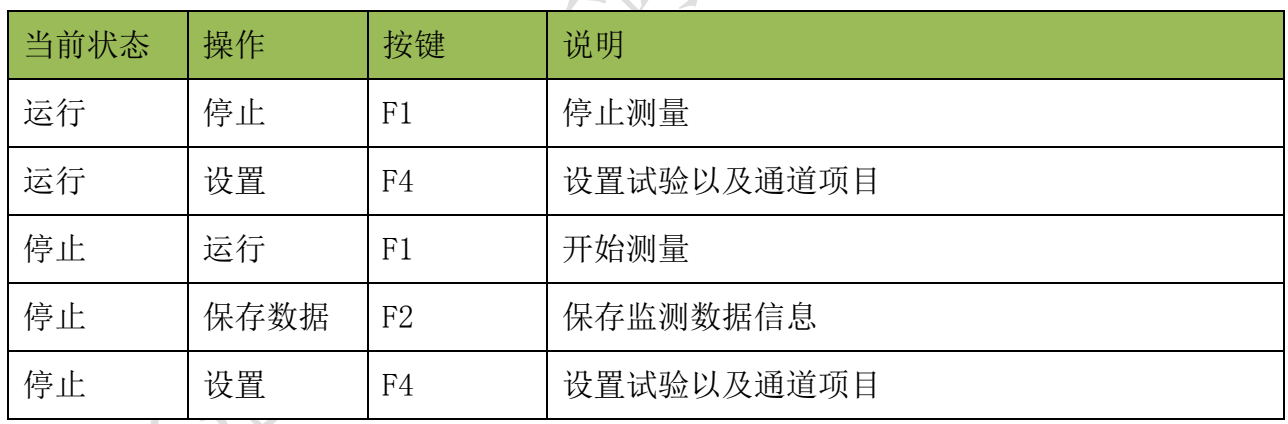

### <span id="page-17-0"></span>5.7 US 测量

US 有 2 种测量方式: 巡检模式、监测模式。进入系统主界面, 按【设置】 == 键进入 设置界面, 在【系统设置】中【测量方式】项选择【US】, 按【US 设置】 置界面, 在【测量模式】中选择相应的测量模式。按 键进入相应的测量方式。 > US-巡检模式

在【US 设置】→【测量模式】→巡检模式,按 键进入巡检模式。

在巡检模式下有 4 种模式: 波形模式,连续模式, 相位模式, 脉冲模式。在运行状态

下,按 或 键切换不同模式。

波形模式

波形检测模式用于对被测信号的原始波形进行诊断分析,以便能直观的观察被测信号是

2016/12/21 波形模式 内同步<运行> ψ 699 09:06:31 背景(mV) 有效值: 0.1 值: 0.5  $-6.02dB$  $50Hz:0$  $100Hz:0$ 拾賣  $(mv)$ 有效值: 3.1 平稳峰值。 峰 值: 41.6 32.38dB<sup>4</sup>  $42.7$ 32.61dB4 实时峰值。 50Hz: 0.7 100Hz: 2 【F2 】清除历史 【F4】设置 【F1】 停止 【↑↓】幅值缩放 【←→】切换显示 【取消】查看记录

图1-15 US 波形模式图

- 背景(mV)—显示被测仪器所在环境的信号。
- 有效值—显示被测信号在一个周期内的有效值。
- 峰值—显示被测信号滤波后的周期峰值,分别用 mV 和 dB 值表示。
- 50Hz—显示被测信号 50Hz 频率成分。
- 100Hz—显示被测信号 100Hz 频率成分。

### 表1-5 操作指示表

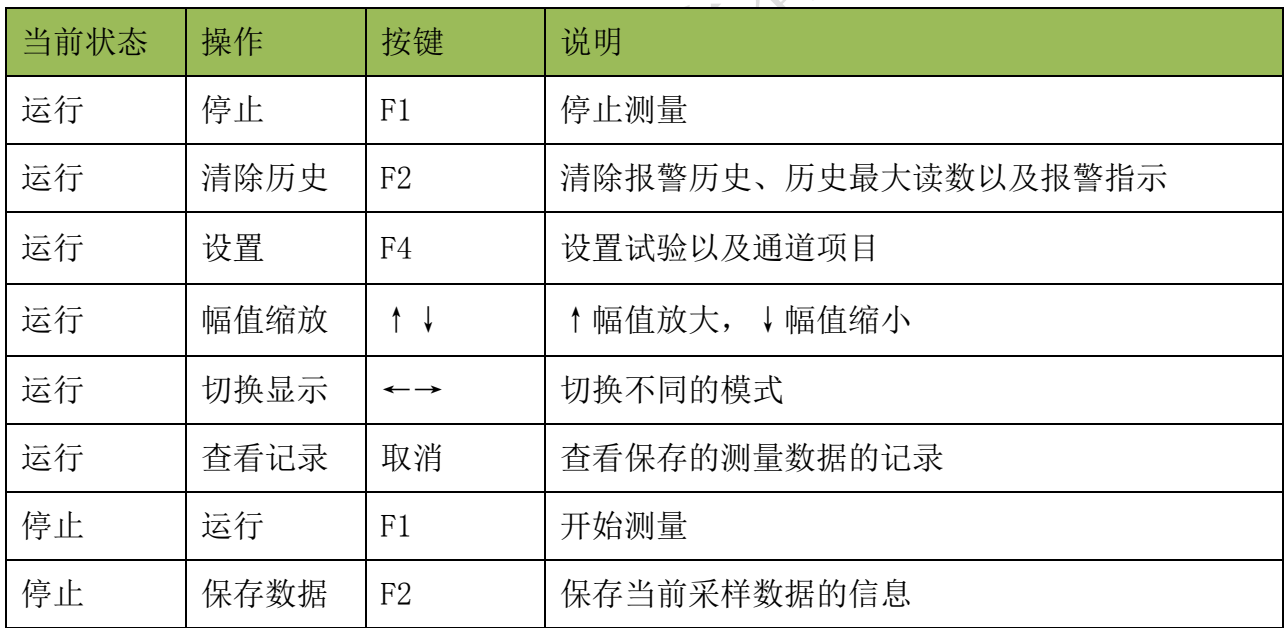

否存在异常。

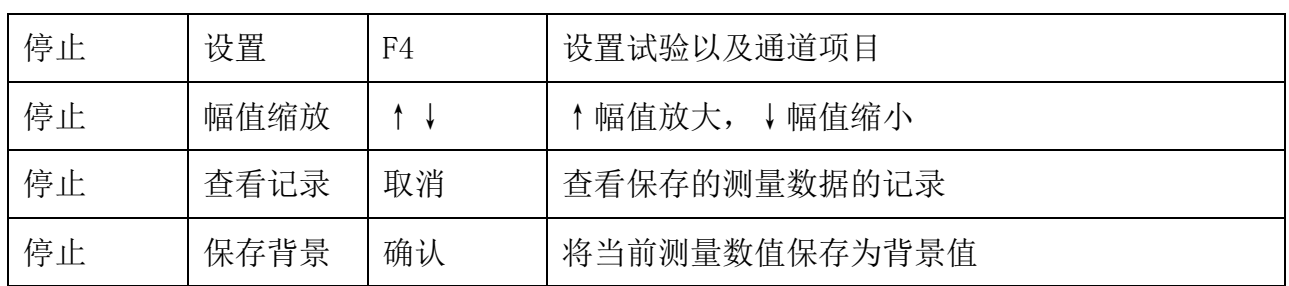

连续模式

连续模式用于考察仪器并定位超声信号的来源,是局部放电超声波检测中应用最为广泛 的一种检测方法。可迅速检测被测信号特征,显示直观,响应速度快。该模式通过不同参 数值的大小组合判断被测设备是否存在局部放电以及可能的放电类型。

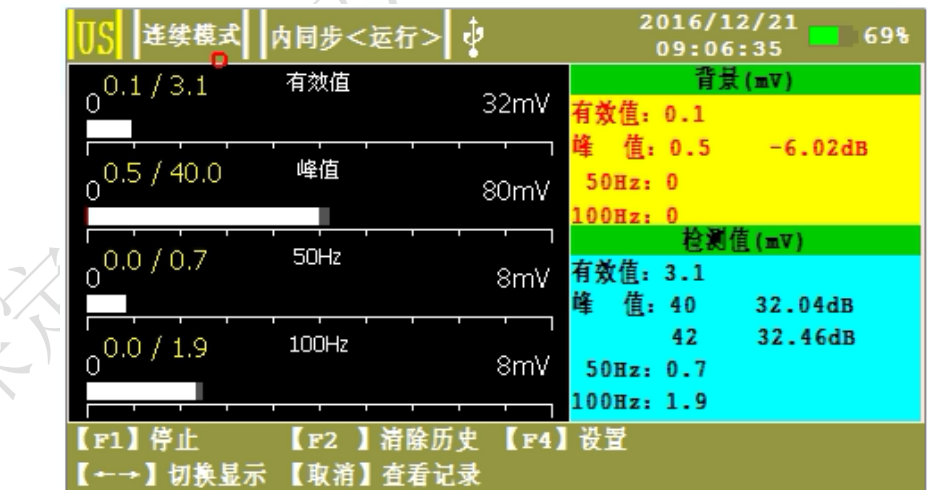

图1-16 US 连续模式图

• 相位模式

由于局部放电信号的产生与工频电场具有相关性,因此可以将工频电压作为参考量,通 过观察被测信号的发生相位是否具有聚集效应来判断局部放电是否因设备内部放电引起 的。

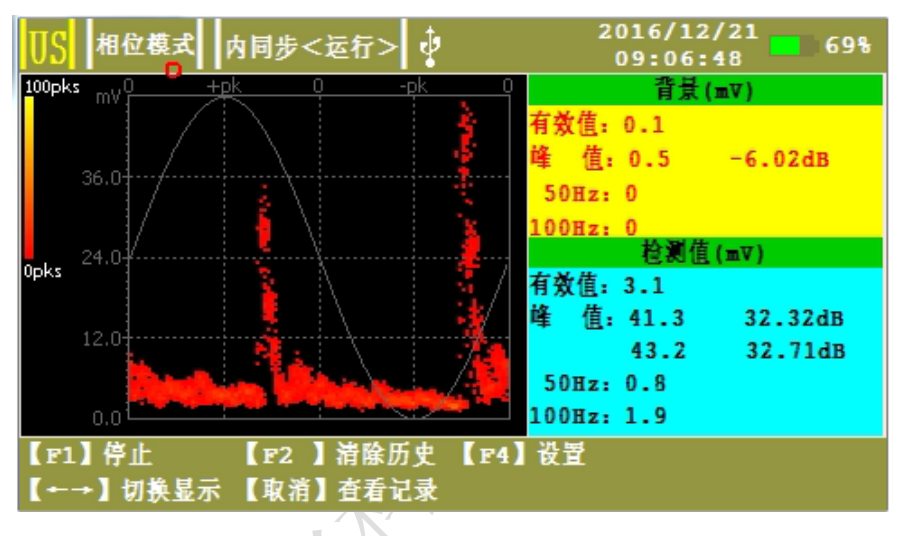

图1-17 US 相位模式图

说明横轴为角度(0~360°), 纵轴为信号幅值(mV)。

脉冲模式

微粒每碰撞壳体一次,就发射一个宽带瞬态声脉冲,它在壳体内来回传播。这种颗粒 的声信号是颗粒端部的局部放电和颗粒碰撞壳体的混合信号。脉冲模式可记录微粒每次碰 撞壳体时的时间和产生的脉冲幅值,并以飞行图的形式显示出来。

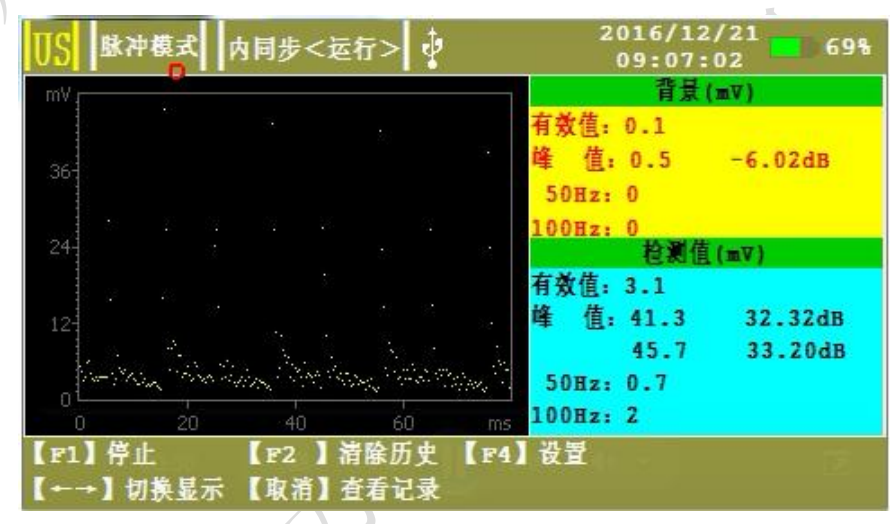

图1-18 US 脉冲模式图

说明横轴为周期(ms), 纵轴为信号幅值(mV)。

### > US-监测模式

监测模式是保证 GIS 长期可靠运行的有效手段。通过对 30 个周期内设备状态的实时监 测,和对一定时间段内设备运行状态的查看,可及时准确的发现问题。

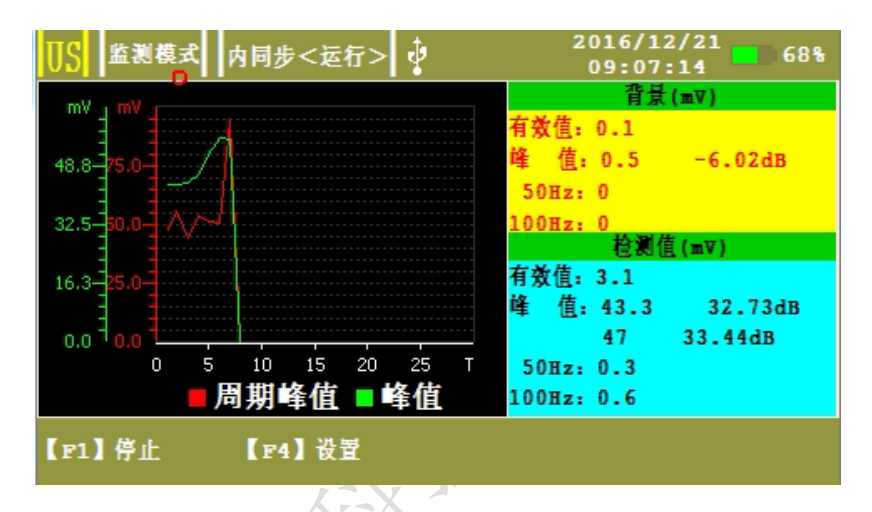

图1-19 US 监测模式图

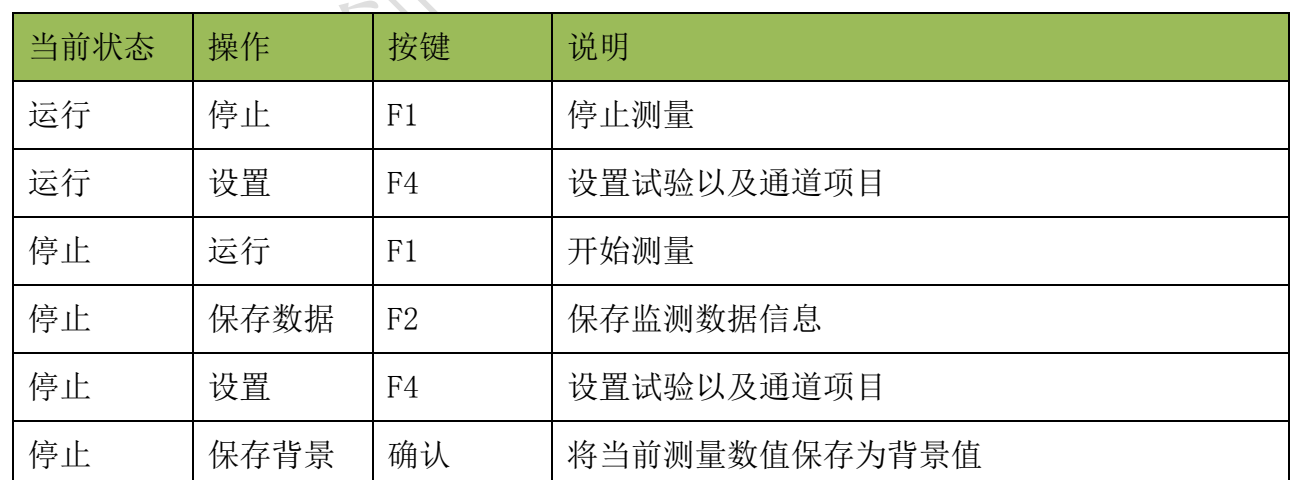

表1-6 操作指示表

### <span id="page-21-0"></span>5.8 数据存储

系统将数据存储在 SD 卡/USB 中, 为了保证软件正常存储及读取, 应保证 SD 卡/USB 有 效。存储前应先在系统设置中设置文件名称、设备名称、任务编号,以作为日后查看标识。

保存数据—在停止状态下,按【保存数据】<sup>F2</sup>键,可对数据和当前显示的图谱进行 存储,数据存储在 SD 卡或 USB 设备中。

### <span id="page-21-1"></span>5.9 数据查看

按【查看记录】 取消<br>按【查看记录】 键,可以进入保存数据界面,记录包含每条数据的所有图谱以及记 录类型,同步方式,设备名称,任务编号,时间,单位局放值,背景以及背景阈值所有详 细信息。通过操作按钮可以对历史记录进行一系列操作。

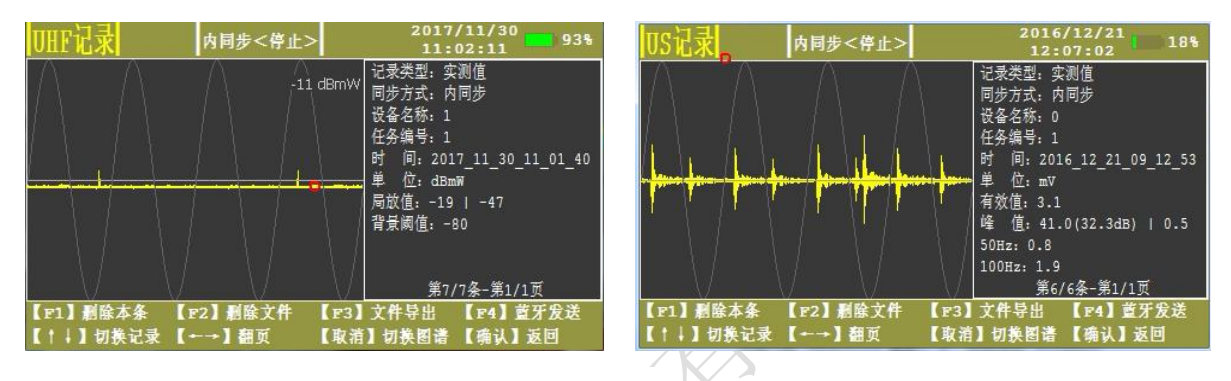

图1-20 历史记录图

表1-7 操作表

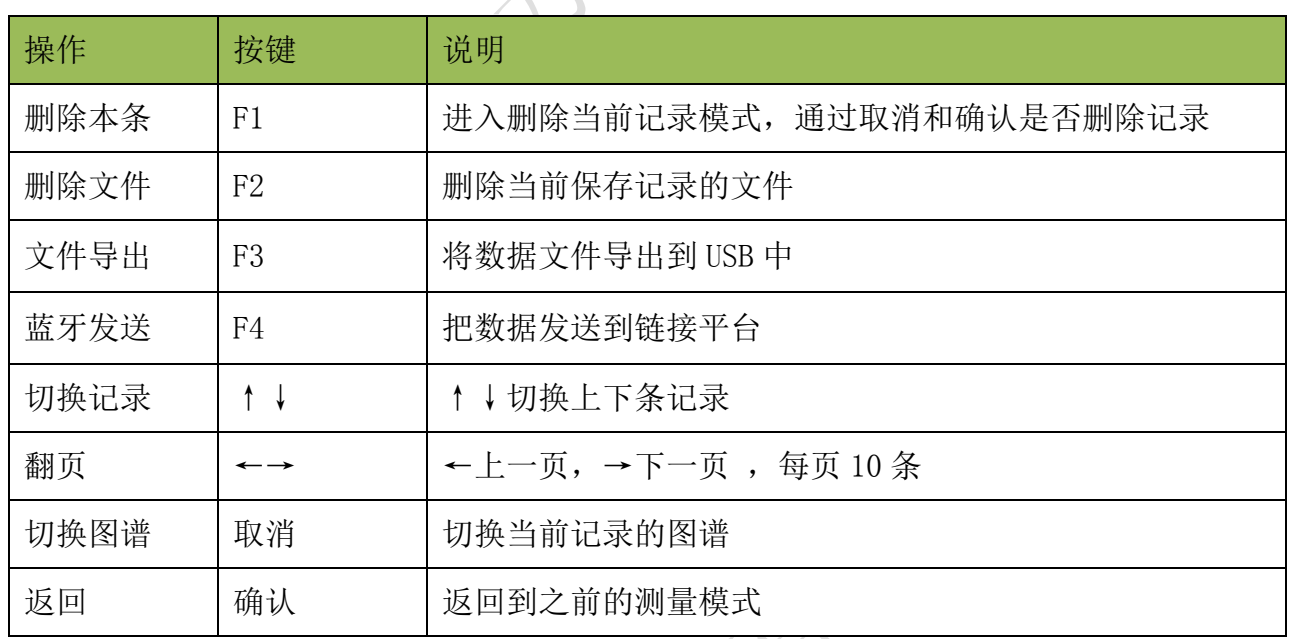

### <span id="page-22-0"></span>5.10 外同步的使用

本部

在现场试验时,为了得到稳定而且准确的相位,可以采用外同步触发方式,在【系统设 置】里,设置【触发方式】→外同步,并将短天线接到主机外同步 SMA 端口,再将无线同 步发射器接到试验电源上,此时放电相位为稳定而准确的相位。

注意: 无线同步连接试验电源时, 应严格按照 LNE 的标识进行接线; 无线接收器在主 机内部。

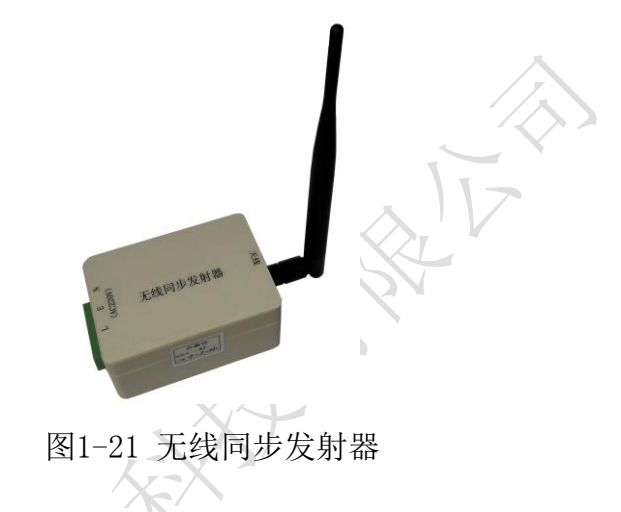

### <span id="page-23-0"></span>5.11 传感器的使用

### 特高频传感器

特高频传感器可以感应特高频无线电信号,使用时通过绑带(或人工)将特高频传感器 固定在盆式绝缘子 计工作 医心包 医心包 医心包 医心包 医心包 医心包的 医心包

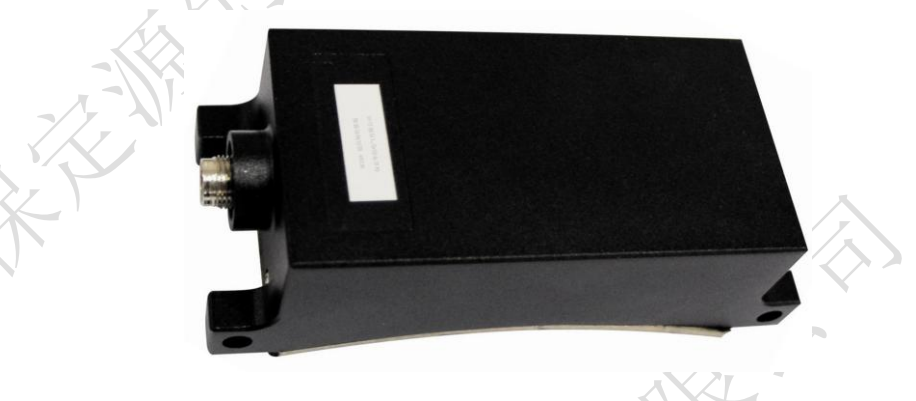

图1-22 特高频传感器 HCUHF-IV 的使用

### 超声传感器

传感器—使用时在超声传感器上涂抹耦合剂,将传感器放到传感器支架内,并用绷带固 定在 GIS 上的被测位置。

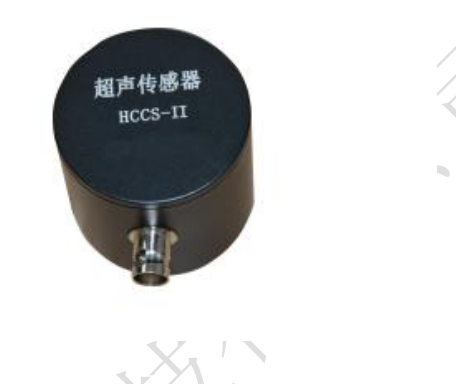

图1-23 超声传感器 HCCS-IIA 的使用

### <span id="page-24-0"></span>5.12 仪器充电

第一次使用前,应为该装置充电。完全充电所需时间大约 4 小时;但是,如果该装置已 经部分充电,则应减少充电时间。一旦电池充满,指示灯变为绿色。充电状态由靠近充电 器插孔旁边的 LED 指示。

- 如果 LED 熄灭,该装置未充电,如果接入电源适配器后充电指示灯不亮,表示充电线路 有故障,请检查电源适配器是否通电。
- 如果 LED 红色, 则表示电池正在充电。
- 如果 LED 绿色, 则表示电池已充满。
- 充电器插入时,不得用仪器进行测量。

注:对本仪器内置电池进行充电时,充电时必须使用本仪器配带的专用电源适配器充 电,不得使用其它电源,否则可能造成电池或仪器损坏!

# <span id="page-25-0"></span>六、检测流程

### <span id="page-25-1"></span>6.1 检测流程

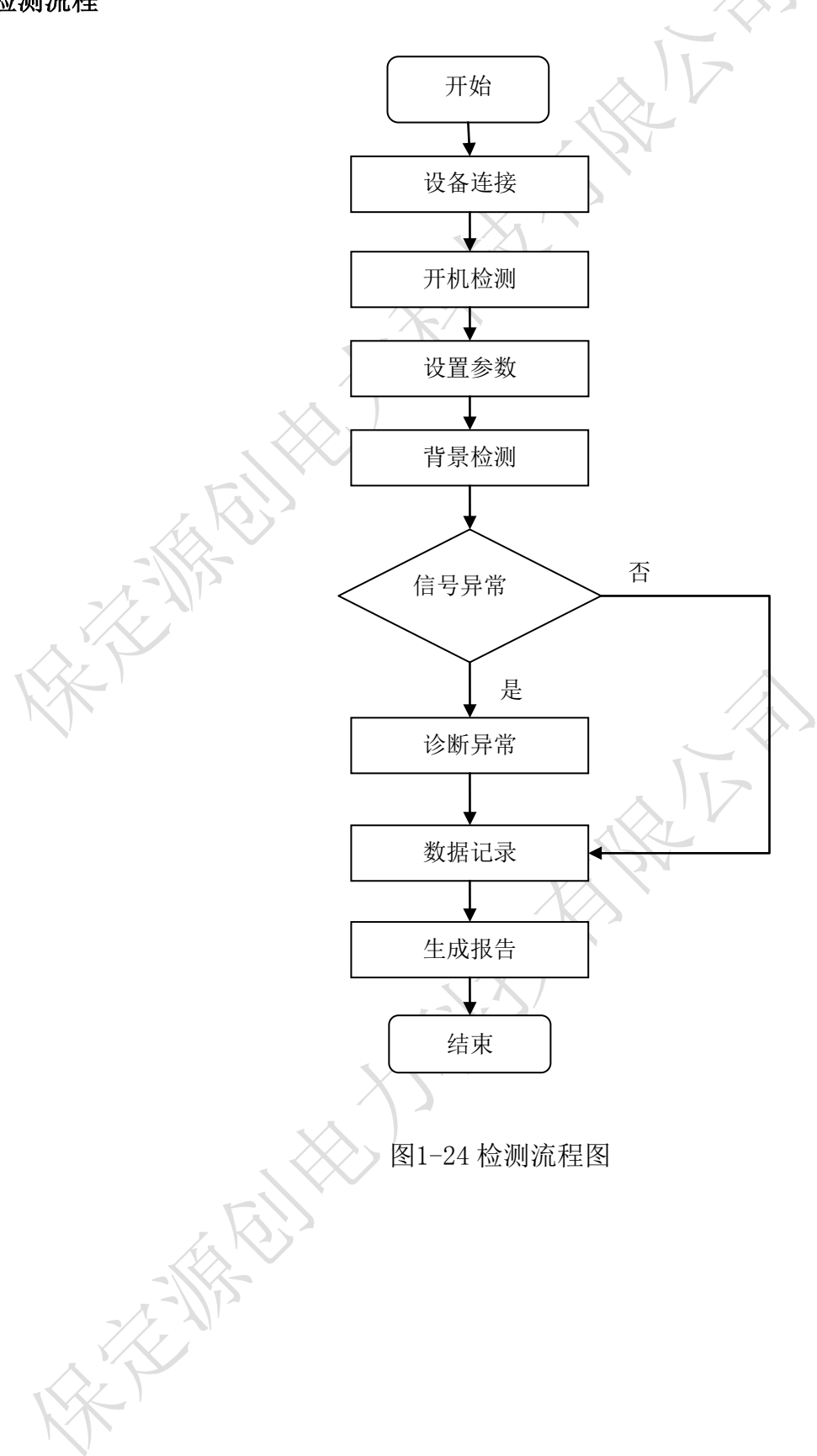

- <span id="page-26-0"></span>6.2 UHF 检测流程
- 1) 设备连接:按照设备接线图 [1-25](#page-26-1) 连接测试仪的各个部件,固定传感器,检测仪器以及 传感器是否正确接地。
- 2) 开机检测: 开机后, 系统自检, 确认各个检测通道工作正常
- $F<sub>4</sub>$ 3) 设置参数: 按【设置】 键设置文件名, 设备名称, 任务编号, 测量方式选择 UHF; 再按【UHF 设置】 <sup>F2</sup> 键,通过 ▲ 或 ◆ 选择测量模式项,点击 ◆ 或 → 选为巡检 模式,再点击 返回测量界面。
- 4) 背景检测:将 UHF 传感器贴在接地的金属体上(非测量源)。当信号稳定时按【停止】 键停止运行,再按【保存背景】<sup>确认</sup>键,记录下背景值,按【运行】<sup>[1]</sup>键开始测量, 可以根据背景值设置背景阈值以虑除噪声干扰等。
- 5) 信号检测:观察检测到的信号,如果发现信号无异常,保存少量数据,退出并改变检测 位置继续下一点检测;如果发现信号存在异常,则延长检测时间并记录多组数据,进入 异常诊断流程。
- 6) 异常诊断:当通过波形模式检测到信号时,应对局部放电进行诊断与分析,观察信号的 周期性通过改变测量模式记录和分析信号。
- 7) 数据记录: 通过仪器的记录功能将数据保存: 在各个模式下按【停止】 # 键停止检 测, 按【保存数据】 <sup>F2</sup> 键存储数据, 以供后期分析。
- 8) 生成报告:取下 SD 卡,将其插入读卡器,或在 USB 端口插入 U 盘,在停止状态下按【查 看记录】 取消 <sub>键→【文件导出】</sub> F3 键, 将数据直接导出到 U 盘, 将读卡器或 U 盘插

<span id="page-26-1"></span>入到电脑主机,按照第 7 章生成巡检报告。

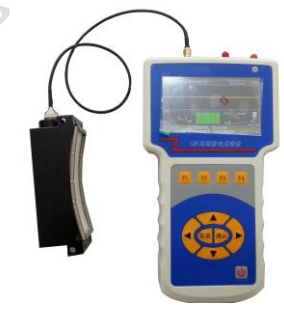

图1-25 设备连接图

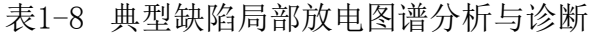

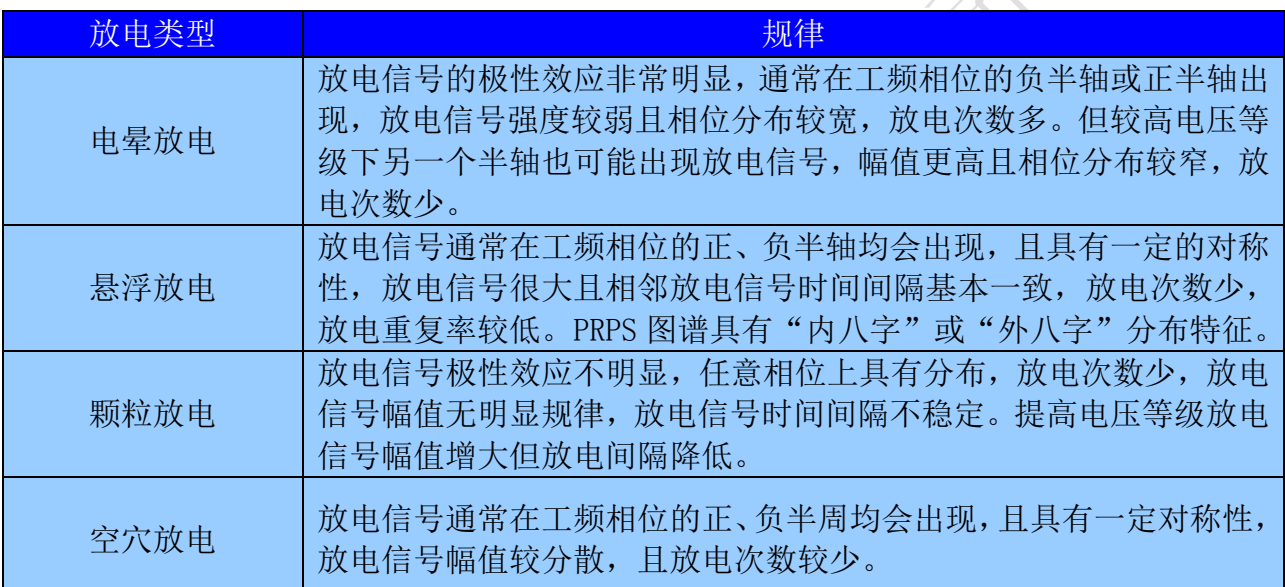

### <span id="page-27-0"></span>6.3 US 检测流程

- 1) 设备连接:按照设备接线图 [1-26](#page-28-1) 连接测试仪的各个部件,在传感器表面涂抹耦合剂, 检测仪器以及传感器是否正确接地。
- 2) 开机检测:开机后,系统自检,确认各个检测通道工作正常。
- 3) 设置参数: 按【设置】  $\begin{bmatrix} F4 \end{bmatrix}$ 键设置文件名, 设备名称, 仟务编号, 测量方式选择 US;

按【US 设置】<sup>F1</sup>, 通过 ▲ 或 ▼ 选择测量模式项, 点击 或 选为巡检检测

模式, 按【确认】 "…… , 确认返回, 点击 , 或 选为连续检测模式, 仪器会根据信 号自动转换增益(常规检测时无需设置,可使用内置参数)。

- 4) 背景检测: 将传感器对着空旷的地方, 当信号保持稳定时按【停止】 <sup>[1]</sup> 键停止检测, 再按【保存背景】 键,记录下背景值,按【运行】
- 5) 信号检测:将传感器经耦合剂贴附在设备外壳上,设置仪器为连续检测模式,观察信号 有效值,周期峰值,频率成分的大小,当检测到异常信号时进入异常诊断与分析。
- 6) 异常诊断与分析:当检测到周期性信号时进行分析,观察在连续检测模式下 50Hz 频率 成分,100Hz 频率成分的大小,与背景信号比较有明显变化。应开展局部放电诊断与分 析,包括通过应用相位检测模式,时域波形检测模式判断放电类型;或是挪动传感器位

置,寻找信号最大值,查明可能的放电位置。

7) 数据记录:通过仪器的记录功能将数据保存:在当前模式下按【停止】 键停止运

行, 按【保存数据】 <sup>F2</sup> 键保存数据, 供以后生成报告以及数据分析。

8) 生成报告:取下 SD 卡,将其插入读卡器,或在 USB 端口插入 U 盘,在停止状态下按【查

看记录】 <sup>取消</sup>键→【文件导出】 <sup>F3</sup> 键, 将数据直接导出到 U 盘, 将读卡器或 U 盘插 入到电脑主机,按照第 7 章生成巡检报告。

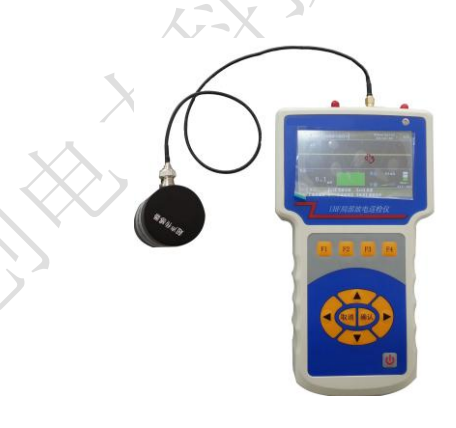

图1-26 设备连接图

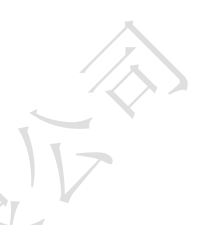

<span id="page-28-1"></span>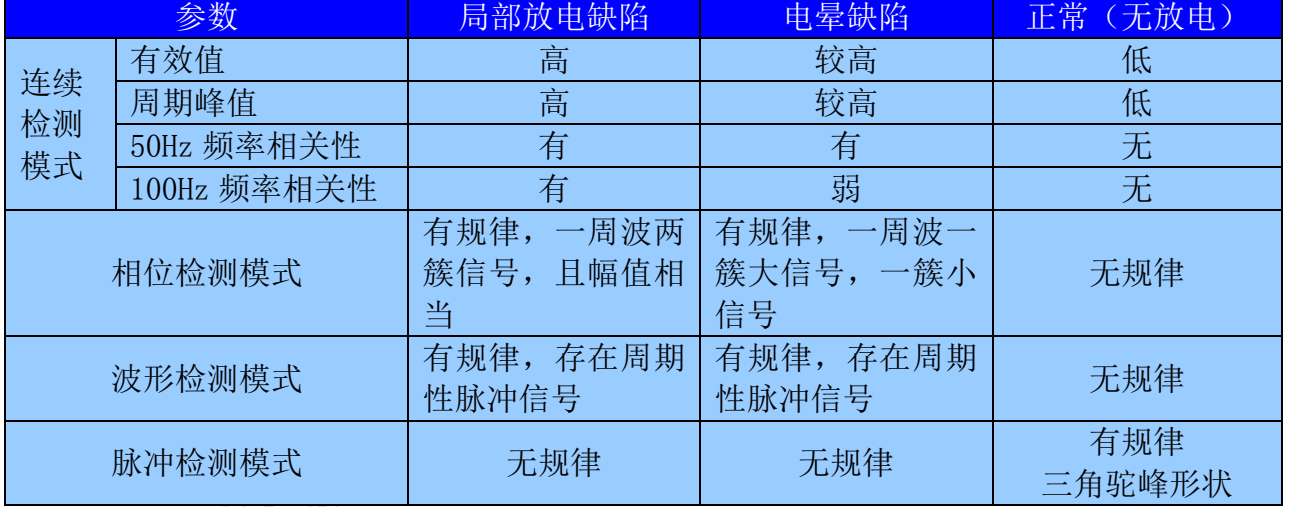

表1-9 US 检测缺陷判据

## <span id="page-28-0"></span>七、巡检报告

巡检数据可通过 SD 卡或者 U 盘等导出到 PC 机中,从而完成用户报告的创建。报告生成

对 PC 机的要求:

系统:为 XP 系统或 WIN7 系统。

软件:应安装 Microsoft Word2003, Word2007 或者 Word2010。

运行 PDPR. exe 软件,启动界面如下:

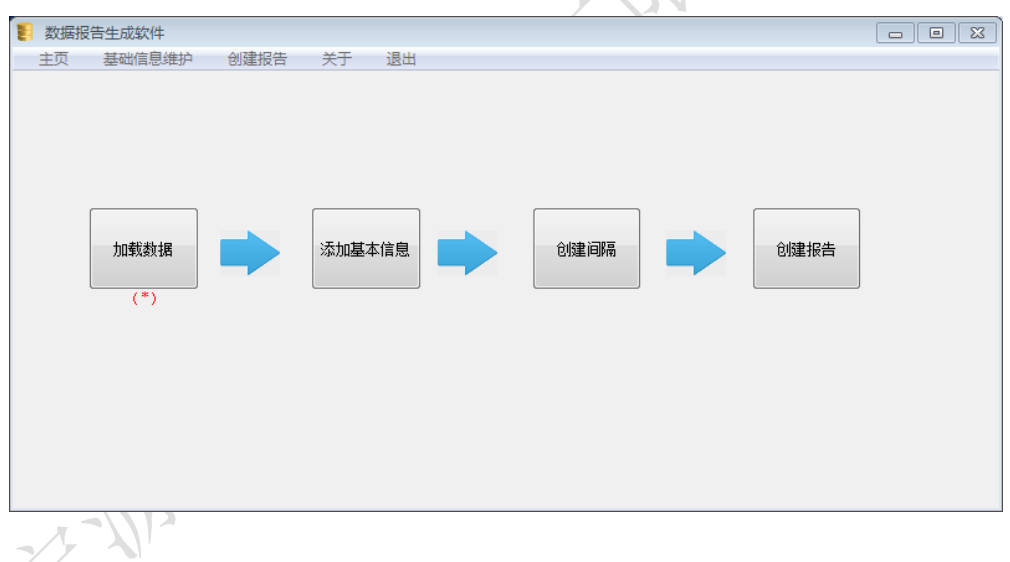

报告生成软件主要包含两大部分:基础信息维护和创建报告。

其中基础信息维护是管理常用的基本信息,标准依据,检测描述以及结论和建 议。基础信息的维护保留了常用的信息,方便了报告的生成。

注:其中红色标识为必填项。

### <span id="page-29-0"></span>7.1 基础信息维护

点击菜单栏基础信息维护按钮,可以进入基础信息维护界面,如图所示

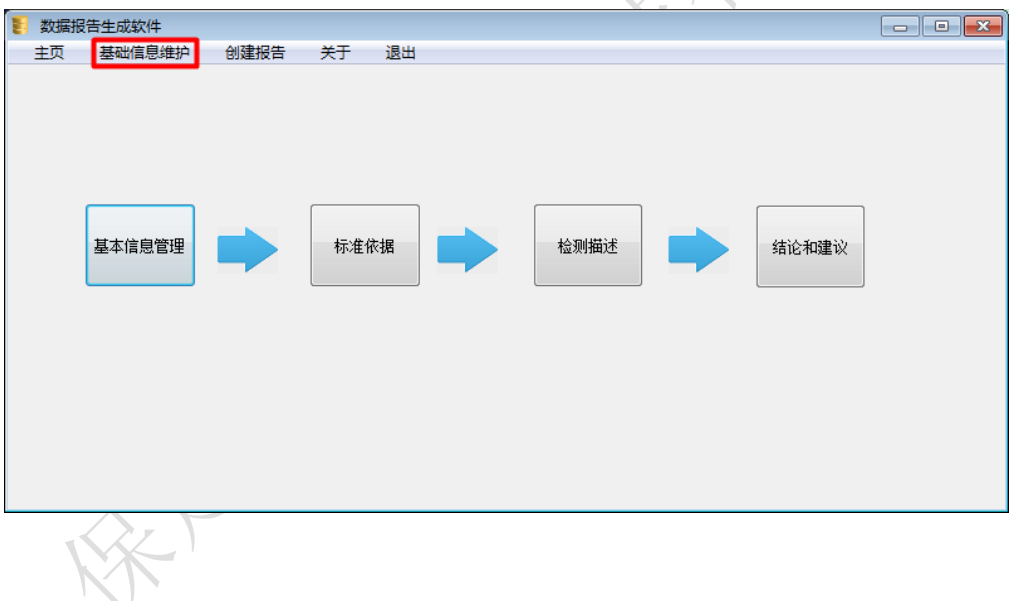

基本信息管理:增加、删除巡检基本信息:变电站名称,检测日期,检测人员,调 度号,设备类型,设备厂家,设备型号,仪器名称,仪器型号,温度,湿度。

标准依据: 增加、删除常用标准依据: 标准编号, 标准名称, 发布部门, 实施日期, 状态,适用类型。

检测描述:增加、删除常用检测描述:适用类型,内容。

结论和建议:增加、删除常用结论和建议:适用类型,内容。

### <span id="page-30-0"></span>7.2 创建报告

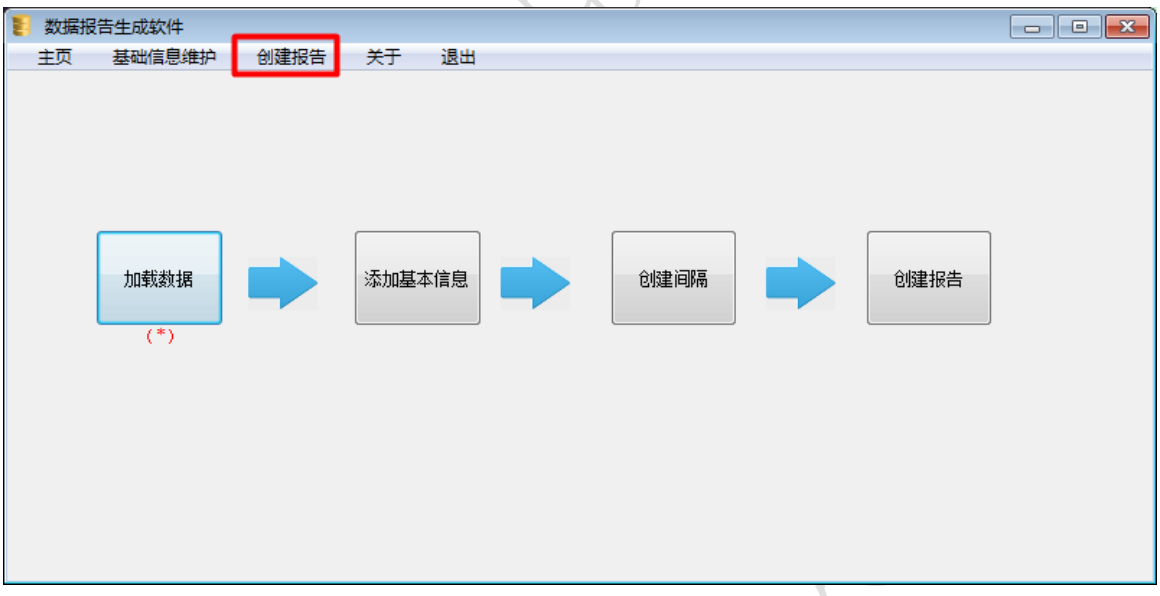

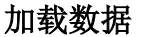

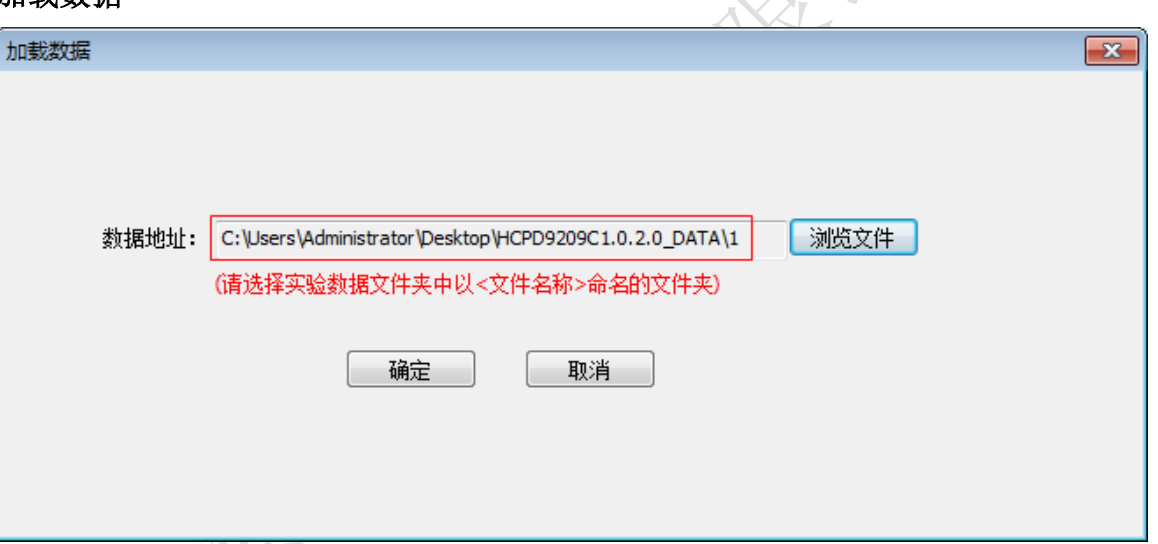

 $\lambda$  117

选择仪器对应的【系统设置】→【文件名称】对应的文件夹,例如当前文件名称为 1 则选择【\* DATA】文件夹下名称为 1 的文件夹。文件加载应该正确无误,否则无法识 别。

### 添加基本信息

增加巡检基本信息:变电站名称,检测日期,检测人员,调度号,设备类型,设备 厂家,设备型号,仪器名称,仪器型号,温度,湿度。

创建间隔

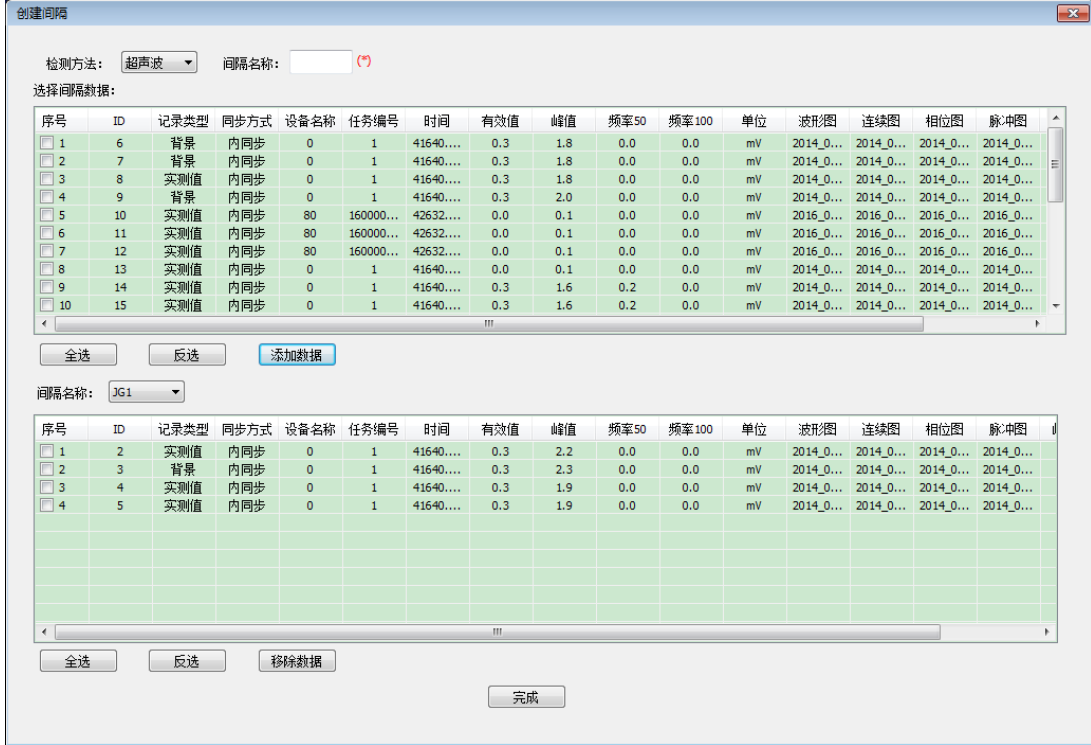

创建间隔并非必选项,可以根据实际巡检,添加间隔的巡检数据信息。

创建报告

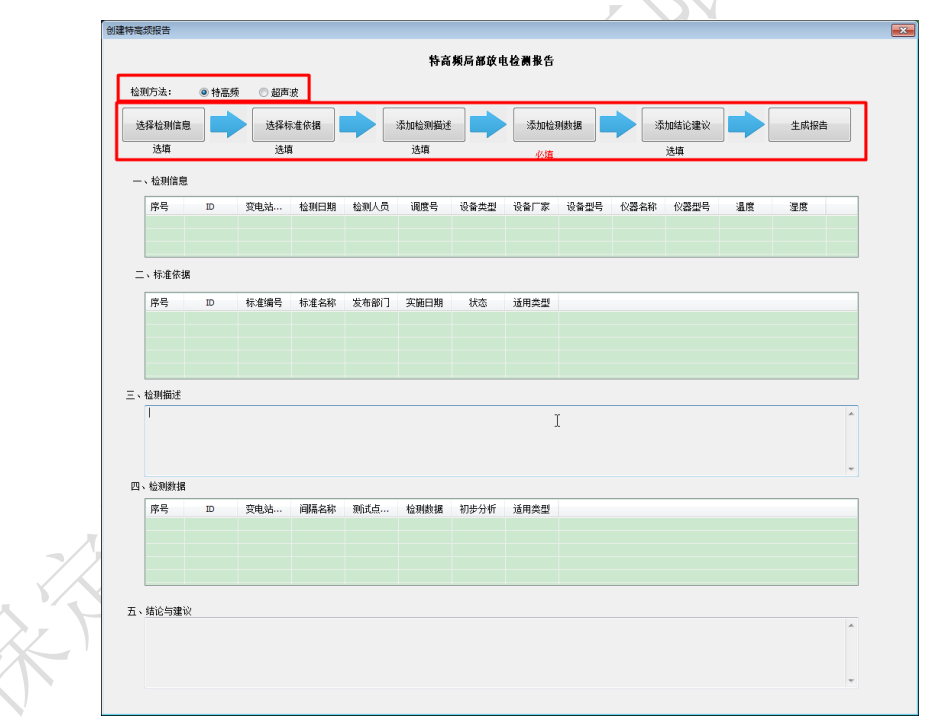

创建报告的主要流程如下:

- 1、 选择检测方法:特高频、超声波。其中默认为特高频。
- 2、 选择检测信息(选填)
- 3、 选择标准依据(选填)
- 4、 添加检测描述(选填)
- 5、 添加检测数据:可以同时添加多个间隔的检测数据生成报告。 间隔名称:默认为全部数据,选择后为当前间隔的数据。 测试点布置图:通过添加图片选择当前间隔测试点布置图(可选)。 间隔检测数据:当前间隔的巡检数据详情。 初步分析:对当前间隔巡检数据的初步分析。 保存并增加:保存当前添加的数据信息到检测数据中,并可以继续添加检测数据。 检测数据:所添加的检测数据详情,选中复选框选择用于生成报告的检测数据。变

电站名称,测试点布置图,检测数据,初步分析,适用类型。

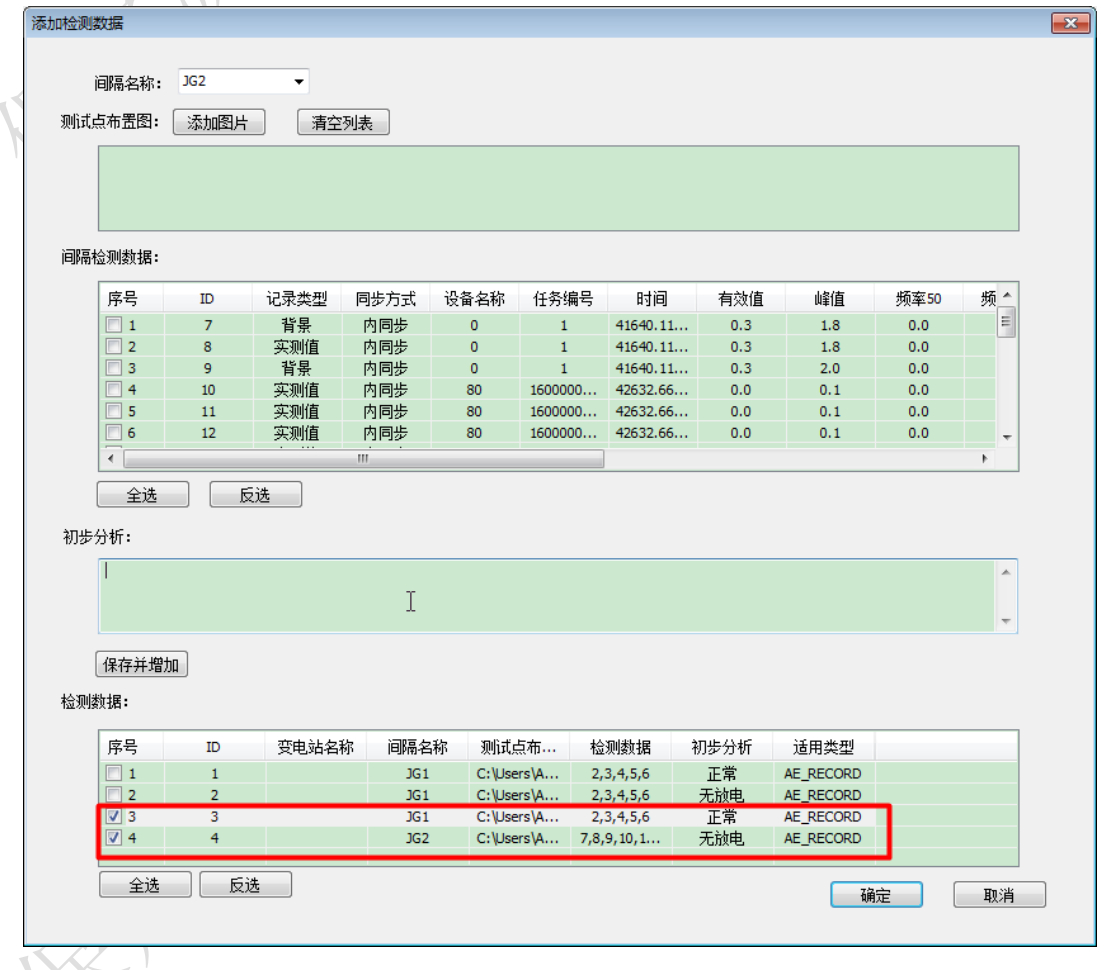

6、 添加结论建议(选填)

7、 生成报告:生成的报告文件保存在 PDPR.exe 运行目录下的【报告文件】文件夹下

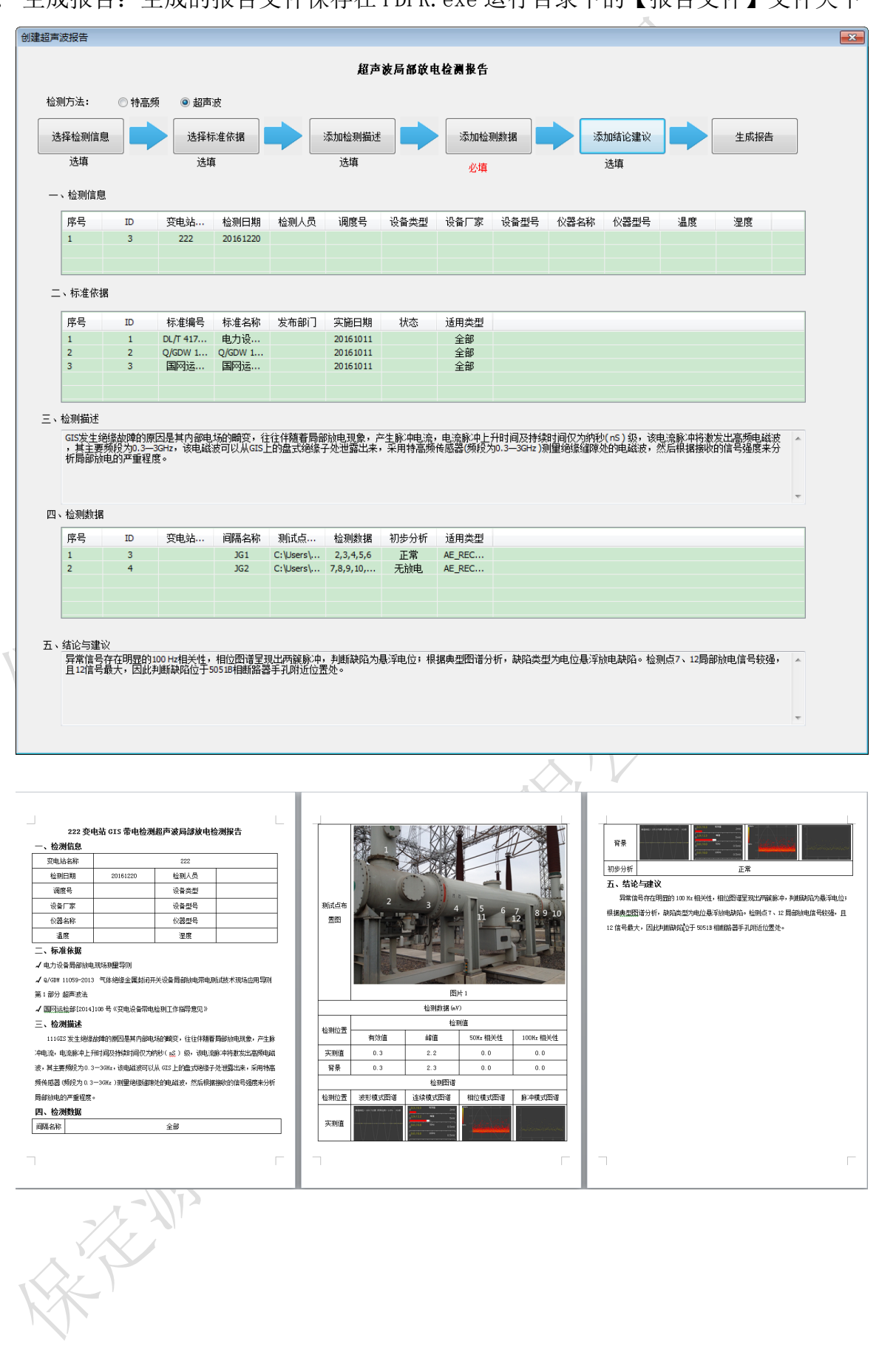

### 222 变电站 GIS 带电检测特高频局部放电检测报告

一、检测信息

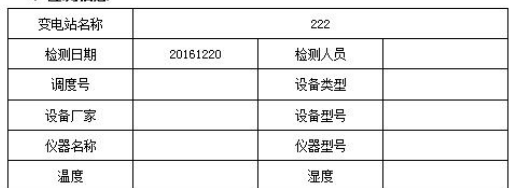

### 二、标准依据

√ 电力设备局部放电现场测量导则

✔️ Q/GDW 11059-2013 气体绝缘金属封闭开关设备局部放电带电测试技术现场应用导则 第1部分 超声波法

✔️ 国网运检部[2014]108 号《变电设备带电检测工作指导意见》

### 三、检测描述

111GIS 发生绝缘故障的原因是其内部电场的畸变,往往伴随着局部放电现象,产生脉 冲电流,电流脉冲上升时间及持续时间仅为的秒( g3 ) 级,该电流脉冲将激发出高频电磁 波,其主要频段为0.3-3GHz,该电磁波可以从 GIS上的盘式绝缘子处泄露出来,采用特高 频传感器 (频段为 0.3-3GHz )测量绝缘缝隙处的电磁波,然后根据接收的信号强度来分析 局部前电的严重程度。

### 四、检测数据

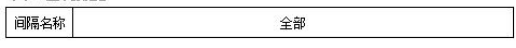

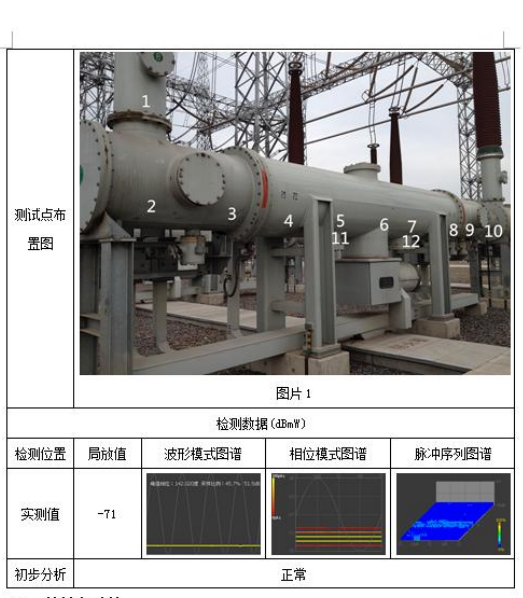

五、结论与建议

Г

异常信号存在明显的 100 Kz 相关性,相位图谱呈现出两簇脉中,判断缺陷为悬浮电位; 根据典型图谱分析,缺陷类型为电位悬浮放电缺陷。检测点7、12 局部放电信号较强,且 12 信号最大,因此判断缺陷位于 5051B 相断路器手孔附近位置处。

F

小肠的 人名苏格兰